# **ViewSonic®**

**WPD-100 - User Guide Wireless Presentation Dongle**

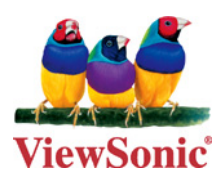

**Model No. : VS13789**

# **Compliance Information**

#### **For U.S.A.**

This device complies with part 15 of FCC Rules. Operation is subject to the following two conditions: (1) this device may not cause harmful interference, and (2) this device must accept any interference received, including interference that may cause undesired operation.

This equipment has been tested and found to comply with the limits for a Class B digital device, pursuant to part 15 of the FCC Rules. These limits are designed to provide reasonable protection against harmful interference in a residential installation.

This equipment generates, uses, and can radiate radio frequency energy, and if not installed and used in accordance with the instructions, may cause harmful interference to radio communications. However, there is no guarantee that interference will not occur in a particular installation. If this equipment does cause harmful interference to radio or television reception, which can be determined by turning the equipment off and on, the user is encouraged to try to correct the interference by one or more of the following measures:

- Reorient or relocate the receiving antenna.
- Increase the separation between the equipment and receiver.
- Connect the equipment into an outlet on a circuit different from that to which the receiver is connected.
- Consult the dealer or an experienced radio/TV technician for help.

Warning: You are cautioned that changes or modifications not expressly approved by the party responsible for compliance could void your authority to operate the equipment.

#### **CE Conformity for European Countries**

The device complies with the EMC Directive 2004/108/EC and Low Voltage Directive 2006/95/EC.

#### **Following information is only for EU-member states:**

The mark shown to the right is in compliance with the Waste Electrical and Electronic Equipment Directive 2002/96/EC (WEEE).

The mark indicates the requirement NOT to dispose the equipment as unsorted municipal waste, but use the return and collection systems according to local law.

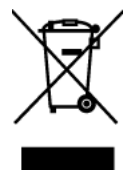

#### **FCC Radiation Exposure Statement**

This equipment should be installed and operated with minimum distance 20cm between the radiator & your body.

This wireless module device complies with part 15 of FCC Rules. Operation is subject to the following two conditions: (1) this device may not cause harmful interference, and (2) this device must accept any interference received, including interference that may cause undesired operation.

# **R&TTE** Compliance Statement  $\mathbf{C} \in \mathbf{D}$

This device complies with the Essential Requirements of the R&TTE Directive of the European Union (1999/5/EC). This equipment meets the following conformance standards:

 ETSI EN 300 328 EN 301 489-01 EN 301 489-17 EN 50392

**Notified Countries:** Germany, UK, Netherlands, Belgium, Sweden, Denmark, Finland, France, Italy, Spain, Austria, Ireland, Portugal, Greece, Luxembourg, Estonia, Latvia, Lithuania, Czech Republic, Slovakia, Slovenia, Hungary, Poland and Malta.

# **Declaration of RoHS Compliance**

This product has been designed and manufactured in compliance with Directive 2002/95/ EC of the European Parliament and the Council on restriction of the use of certain hazardous substances in electrical and electronic equipment (RoHS Directive) and is deemed to comply with the maximum concentration values issued by the European Technical Adaptation Committee (TAC) as shown below:

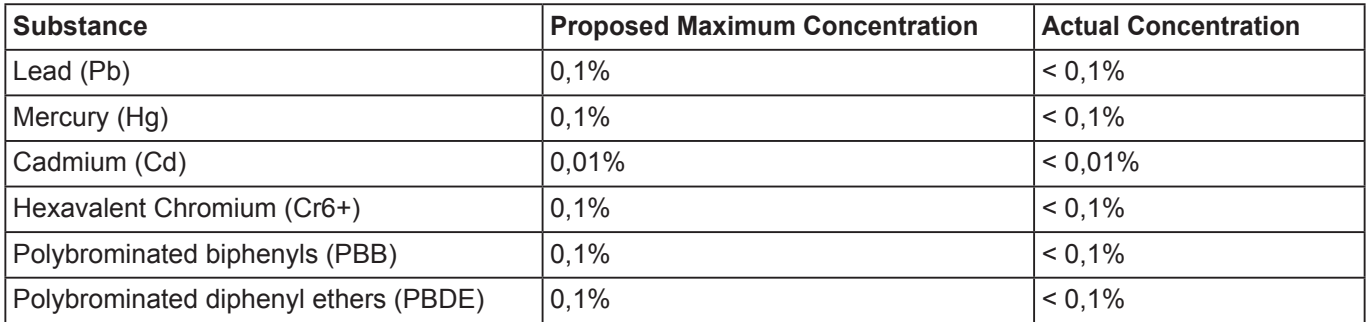

Certain components of products as stated above are exempted under the Annex of the RoHS Directives as noted below:

Examples of exempted components are:

- 1. Mercury in compact fluorescent lamps not exceeding 5 mg per lamp and in other lamps not specifically mentioned in the Annex of RoHS Directive.
- 2. Lead in glass of cathode ray tubes, electronic components, fluorescent tubes, and electronic ceramic parts (e.g. piezoelectronic devices).
- 3. Lead in high temperature type solders (i.e. lead-based alloys containing 85% by weight or more lead).
- 4. Lead as an allotting element in steel containing up to 0.35% lead by weight, aluminium containing up to 0.4% lead by weight and as a cooper alloy containing up to 4% lead by weight.

# **Copyright Information**

Copyright © ViewSonic® Corporation, 2010. All rights reserved.

ViewSonic®, the three birds logo, OnView®, ViewMatch™, and ViewMeter® are registered trademarks of ViewSonic® Corporation.

Disclaimer: ViewSonic® Corporation shall not be liable for technical or editorial errors or omissions contained herein; nor for incidental or consequential damages resulting from furnishing this material, or the performance or use of this product.

In the interest of continuing product improvement, ViewSonic® Corporation reserves the right to change product specifications without notice. Information in this document may change without notice.

No part of this document may be copied, reproduced, or transmitted by any means, for any purpose without prior written permission from ViewSonic® Corporation.

# **Product Registration**

To meet your future needs, and to receive any additional product information as it becomes available, please register your product on the Internet at: www.viewsonic.com.

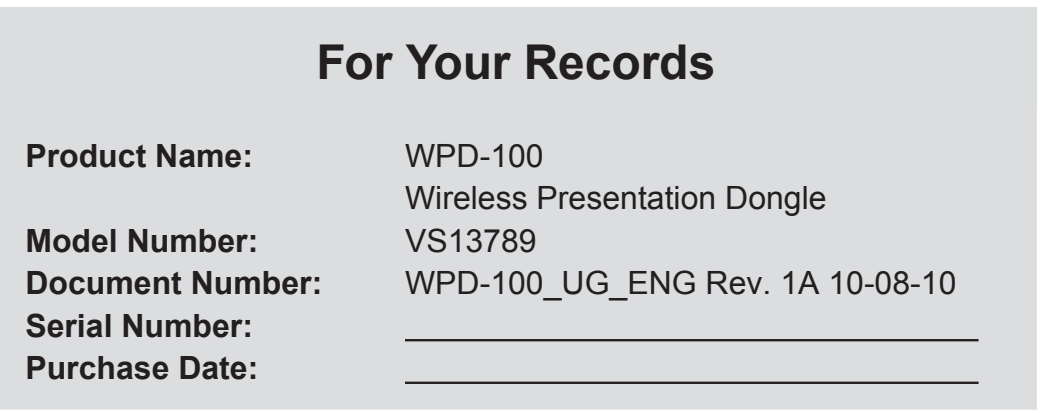

#### **Product disposal at end of product life**

ViewSonic respects the environment and is committed to working and living green. Thank you for being part of Smarter, Greener Computing. Please visit ViewSonic website to learn more. USA & Canada: http://www.viewsonic.com/company/green/recycle-program/ Europe: http://www.viewsoniceurope.com/uk/support/recycling-information/ Taiwan: http://recycle.epa.gov.tw/recycle/index2.aspx

# CATALOG

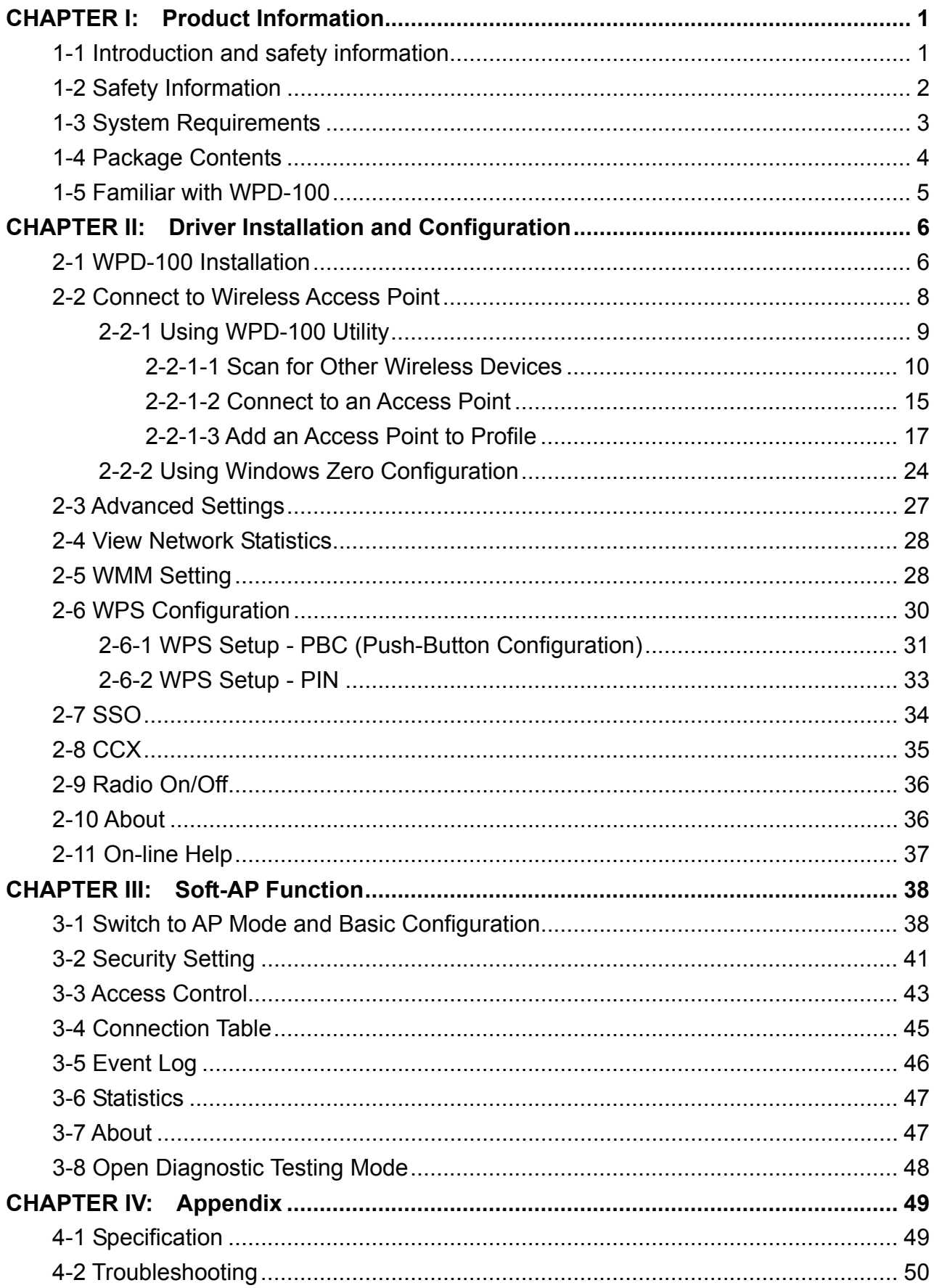

#### **CHAPTER I: Product Information**

#### **1-1 Introduction and safety information**

Thank you for purchasing ViewSonic WPD-100!

Excepting common wireless standards 802.11b/g, it is also able to access 802.11n wireless networks - data transfer rate is 150Mbps, and that's three times faster than 802.11g wireless network!

With easy-to-install USB 2.0 interface - a very common expansion port of computers - plug WPD-100 into any empty USB port of your computer, just that simple!

*Other features of WPD-100 including:* 

- $\blacksquare$  High-efficiency antenna expands the scope of your wireless network.
- High-speed data transfer rate Up to 150Mbps.
- WMM function: control the bandwidth required for different applications.
- Work with 802.11b/g/Draft-N wireless networks.
- Supports major encryption methods like WEP, WPA, and WPA2 encryption.
- WPS You don't need an experienced computer technician to help you to get connected. Utilizing the software program of the WPD-100, you can get your computer connected by pushing a button or entering an 8-digit code. Pressing the button on the network card, the WPS connection can be activated as well.
- USB 2.0 interface you can get it installed on your computer in just few seconds!

### **1-2 Safety Information**

In order to keep the safety of users and your properties, please follow the following safety instructions:

- 1. This WPD-100 is designed for indoor use only. DO NOT expose it to direct sun light, rain, or snow.
- 2. DO NOT put WPD-100 at or near hot or humid places, like kitchen or bathroom. Also, do not left it in the car in summer.
- 3. This WPD-100 is small enough to put in a child's mouth, and it could cause serious injury or could be fatal. If they throw the WPD-100, it will be damaged. PLEASE KEEP WPD-100 OUT THE REACH OF CHILDREN!
- 4. This WPD-100 will become hot when being used for long time (*This is normal and is not a malfunction)*. DO NOT put it on a paper, cloth, or other flammable objects after long hours using.
- 5. There's no user-serviceable part inside the WPD-100. If you found it is not working properly, please contact your dealer of purchase and ask for help. DO NOT disassemble by yourself.
- 6. If the WPD-100 falls into water, DO NOT USE IT AGAIN BEFORE YOU SEND IT BACK TO THE DEALER OF PURCHASE FOR INSPECTION.
- 7. If you smell something strange or even see some smoke coming out from WPD-100, switch the computer off immediately, and call dealer of purchase for help.

## **1-3 System Requirements**

- An empty USB 2.0 port (May not be able work with USB 1.1 port, and performance will be greatly reduced)
- Windows XP, Vista, or WIN7 operating system
- CD-ROM drive
- At least 100MB of available disk space

#### **1-4 Package Contents**

Before you starting to use WPD-100, please check if there's anything missing in the package, and contact your dealer of purchase to claim for missing items:

- WPD-100 (1 pcs)
- Protection Cap (1 pcs)
- Quick Start Guide (1 pcs)
- CD (with Driver/Utility/User Manual (1 pcs)

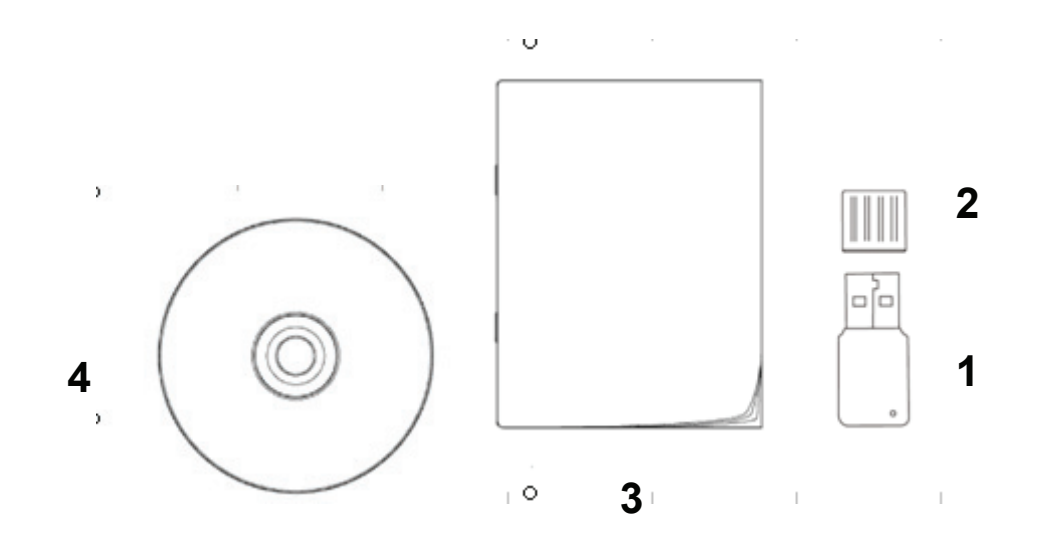

#### **1-5 Familiar with WPD-100**

- 1. USB Connector
- 2. Connector Cap (To protect USB connector when not in use)
- 3. Link/Activity LED
- 4. WPS Button

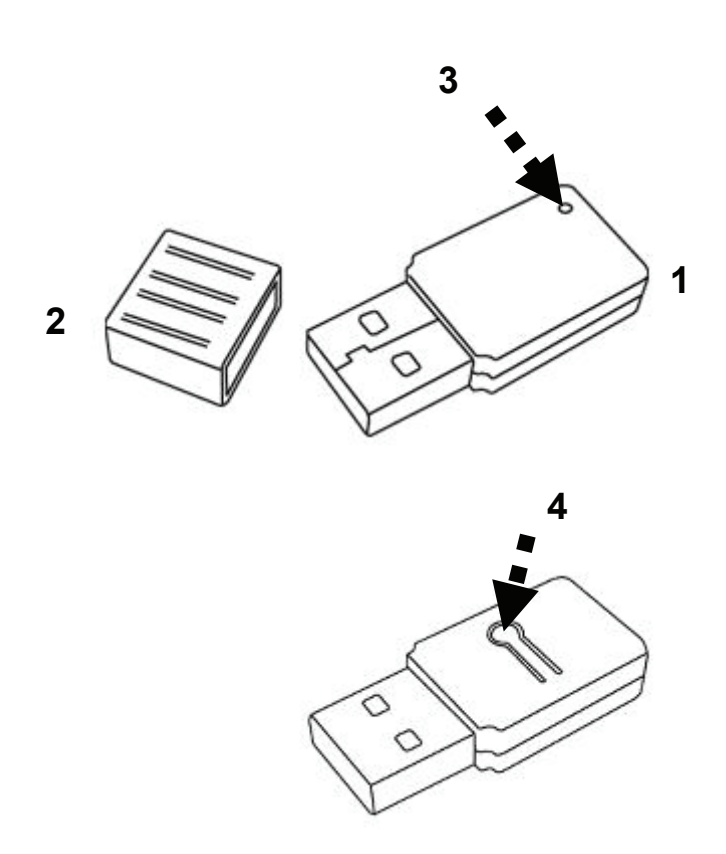

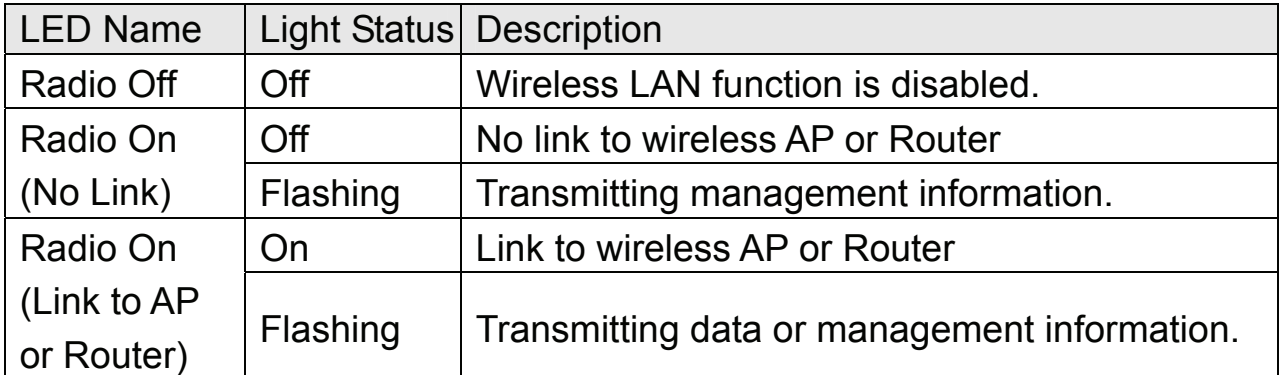

# **CHAPTER II: Driver Installation and Configuration**

### **2-1 WPD-100 Installation**

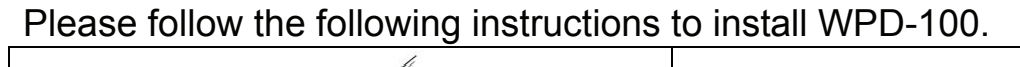

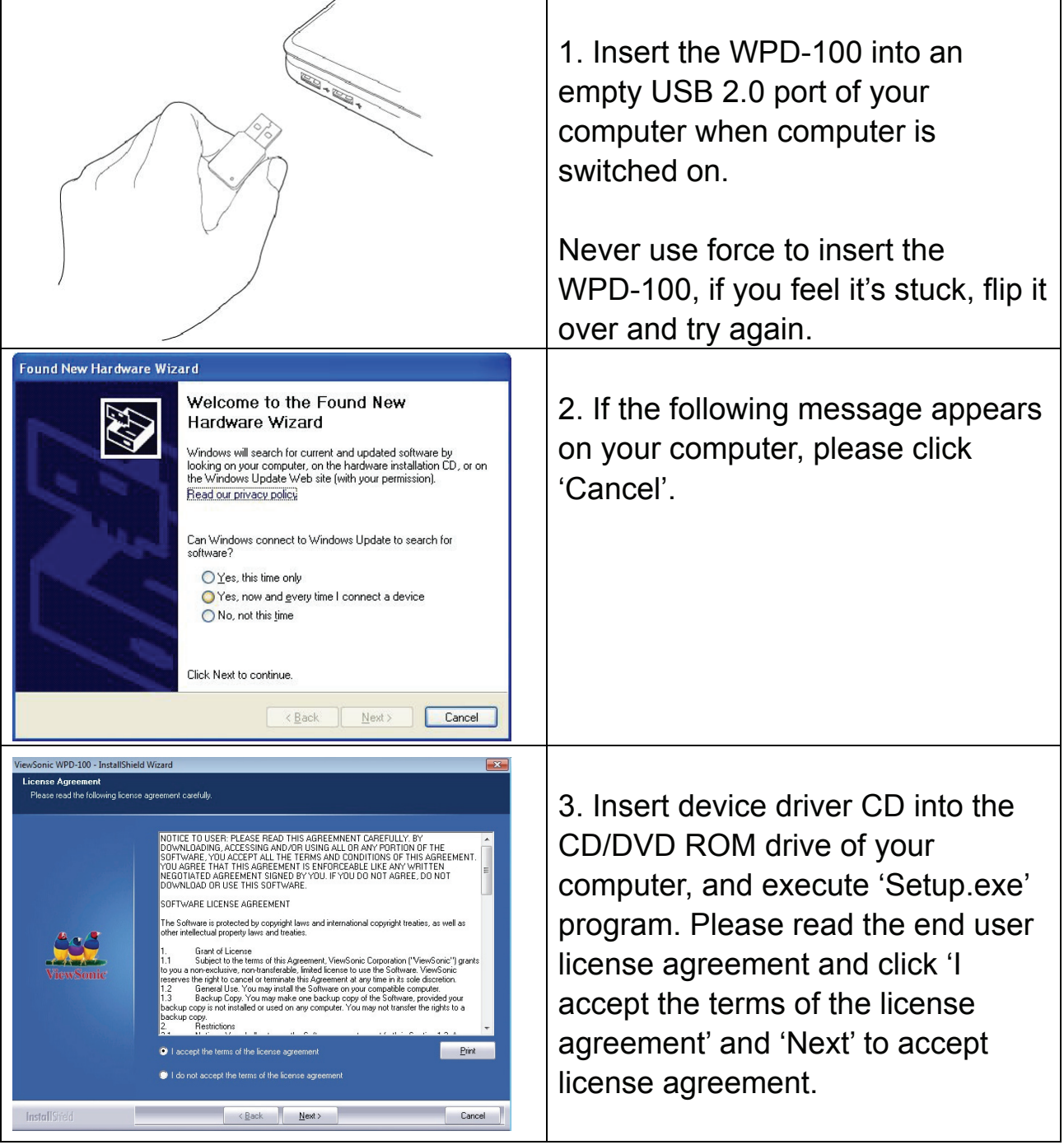

 $\overline{\phantom{0}}$ 

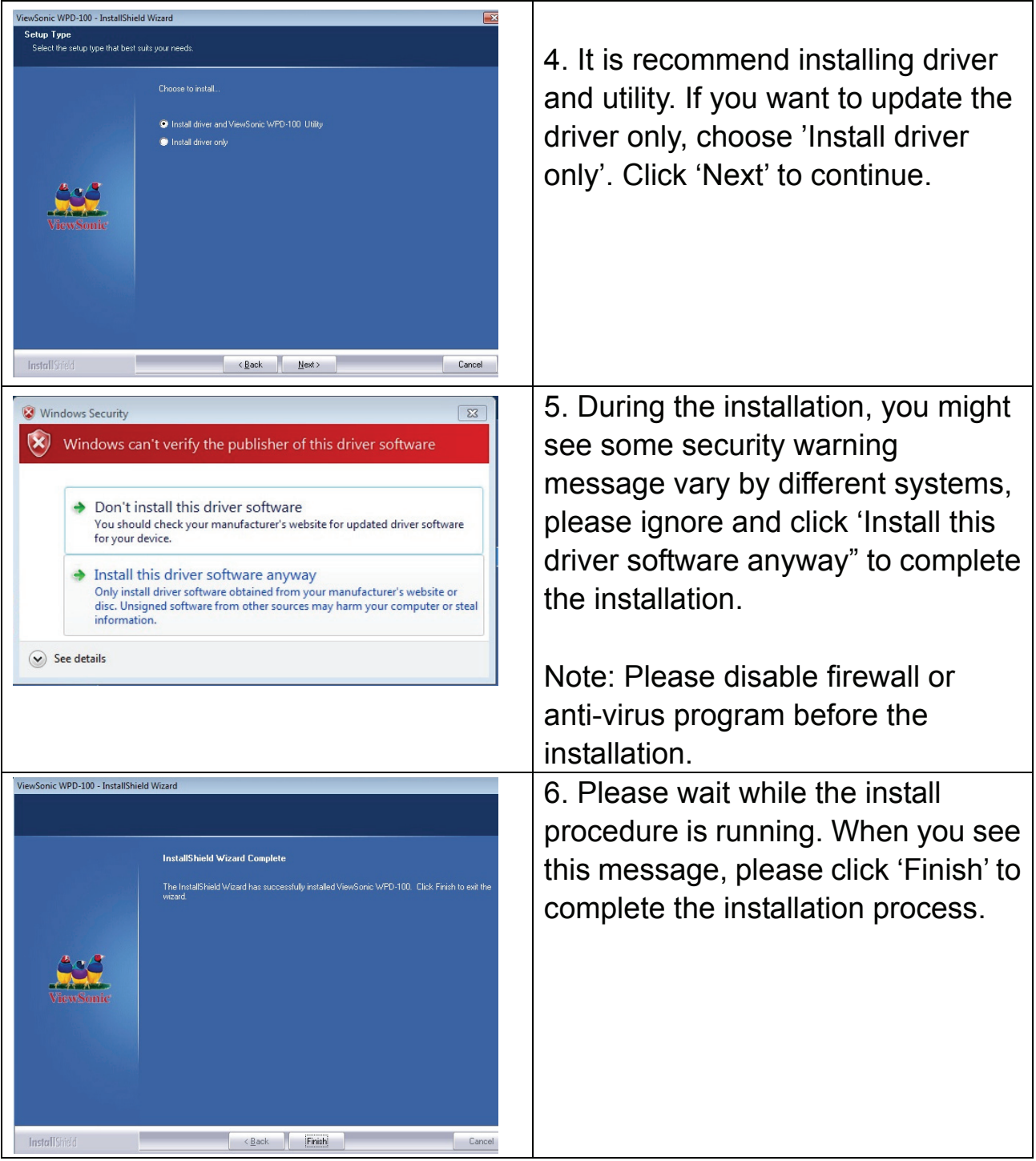

## **2-2 Connect to Wireless Access Point**

After the driver is correctly installed, you could use the utility to connect a specific wireless access point you wish to connect.

The current status of wireless connection will be displayed by WPD-100 utility icon:

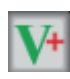

Wireless connection is established, good signal reception.

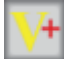

 $W^+$  Wireless connection is established, normal signal reception.

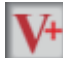

 $\overline{V^+}$  Wireless connection is established, weak signal reception.

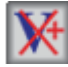

 $\mathbf{\mathbf{K}}$  Connection is not established yet.

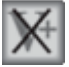

 $\mathbf{K}$  Wireless network card is not detected.

There are two ways you can configure your wireless network card to connect to wireless access point: using the WPD-100 utility or built-in windows zero configuration utility.

# **2-2-1 Using WPD-100 Utility**

Please follow the following instructions to use WPD-100 utility to connect to wireless access point.

1. Right-click the WPD-100 utility icon located at lower-right corner of computer desktop and then clicks 'Launch Config Utility'.

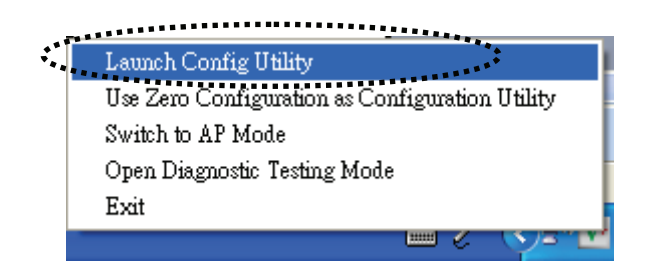

2. WPD-100 utility will launch, and begin to scan for all wireless access points automatically.

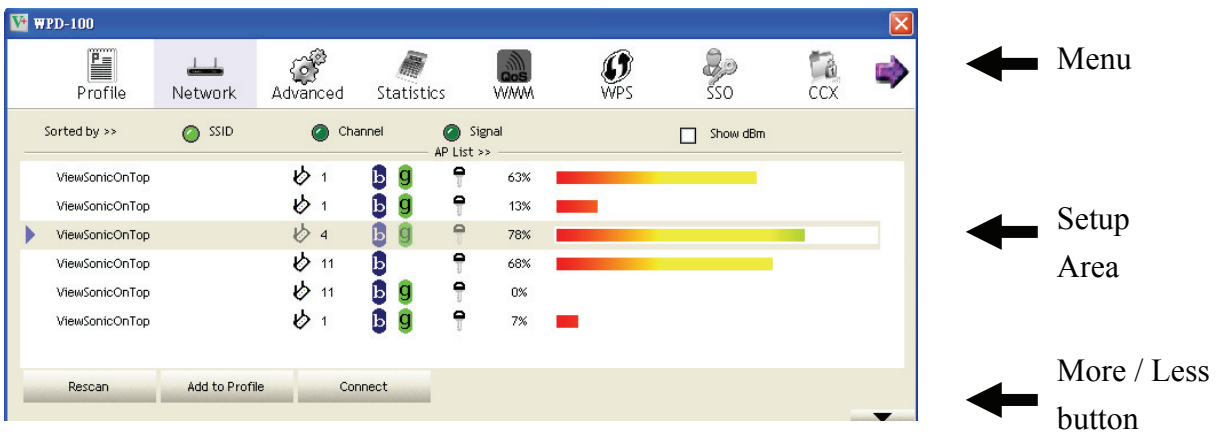

WPD-100 consists two parts: Menu and setup area. You can select a setup function (Profile, Network, etc.) from menu, and corresponding setup items will be displayed at setup area.

Some function includes more information, and can not be fitted in setup area. In this case, you can click 'More / less' button to expand the setup utility window, to display more information:

You can click 'More / Less' button again, and setup utility window will resume to its original size.

*Tip: If a setup item requires more information to complete the setup procedure, the setup utility window will expand automatically.* 

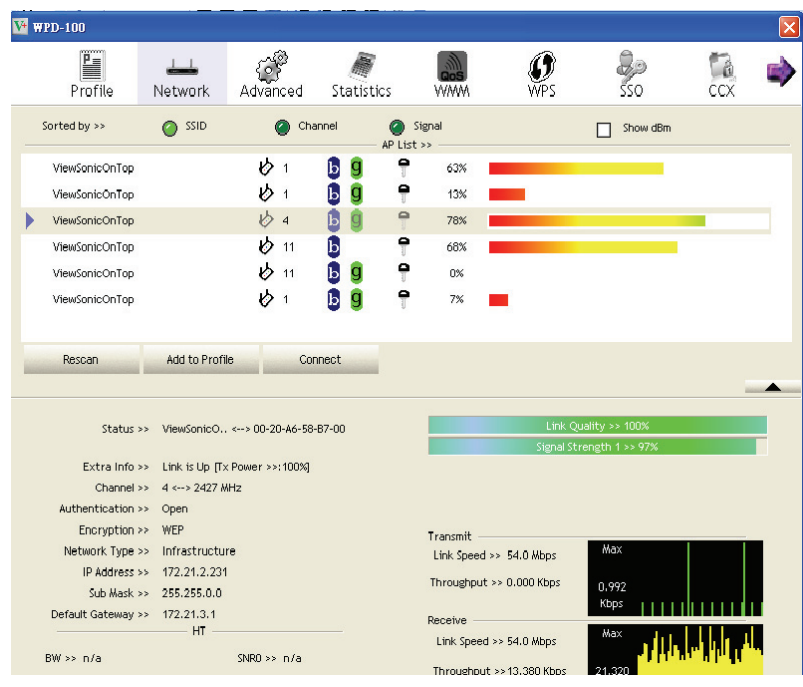

## **2-2-1-1 Scan for Other Wireless Devices**

There are two kinds of wireless connection mode: Infrastructure and Ad-Hoc. Infrastructure mode is used by wireless access points, which is able to establish wireless connection for you and other wireless / wired network clients.

Ad-Hoc mode is also know as 'point-to-point' mode, and in this mode, wireless devices such as computer or PDA will not be capable to establish wireless connection with more than one wireless device, and is suitable for establishing a one-to-one wireless connection between two wireless devices.

Before you can connect to any wireless access point or device by infrastructure or Ad-Hoc mode, there two things you must know:

a. Wireless device's 'SSID' (Service Set IDentifier, someone will call it 'access point's name').

You can scan for the SSID of other wireless devices nearby, but if the SSID of the wireless device you wish to connect is hidden, you must know exact SSID before you can establish connection with it.

b. If the wireless device you wish to connect uses encryption, you must know its encryption key.

Please launch WPD-100 setup utility and it will scan for wireless access points near by:

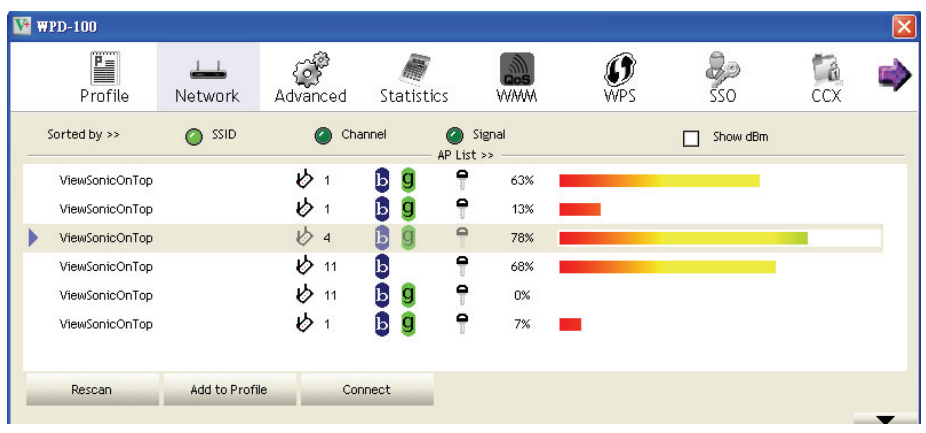

Scan results will be displayed here, please check if the wireless device (access point or another computer) with the SSID you wish to connect is shown here.

Scan result includes 6 types of information, they are:

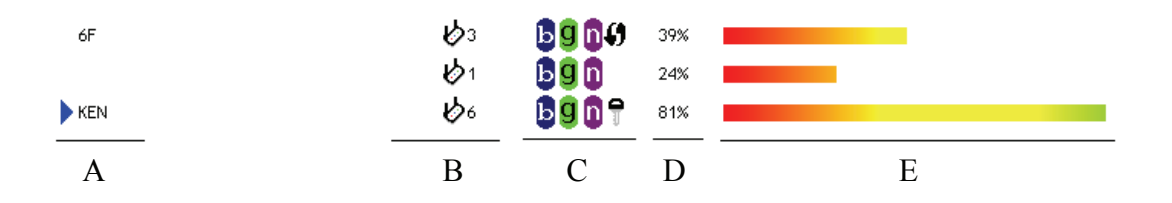

*A The SSID (Service Set Identifier) of wireless device. If nothing is displayed here, it means the SSID of this wireless device is hidden.* 

If a symbol appears in front of the name of wireless device, means *you've established connected with that wireless device.* 

*B The type of this wireless device and the channel number of this wireless device.* 

 *Means this wireless device is an access point* 

*Means this wireless device is a computer (Ad-Hoc mode, point-to-point connection)* 

*C The wireless standard supported by this access point is displayed here.* 

*'n'* for 802.11n  $\mathbf{D}$ , *'g; for 802.11g*  $\mathbf{G}$ , and *'b'* for 802.11b  $\mathbf{D}$ . *WPS icon*  $\Omega$  *will appear when the access point supports WPS. If the access point uses encryption, a key icon* ↑ will appear.

*Note: When the access point supports WPS and WPS icon*  $\mathbf{\Theta}$  is appeared,

*you will not see the key icon*  $\mathbb{T}$  *here even through the access point uses encryption.* 

- *D Shows the signal strength of access point by percentage.*
- *E Shows the bar graph of the signal strength.*

If you can not see the access point you wish to connect here, please click 'Rescan' button to scan for access point again, until the one you preferred is displayed. You may have to click 'Rescan' for more than two times before you can see the access point you wish to use here.

If you still can not see the access point you wish to use after clicking 'Rescan' for more than five times, please move your computer closer to the location where the wireless access point is, or see instructions in Chapter 4-2 'Troubleshooting'.

If you wish to see detailed information for a specific access point, please double-click on it, and you'll be provided with its detailed information.

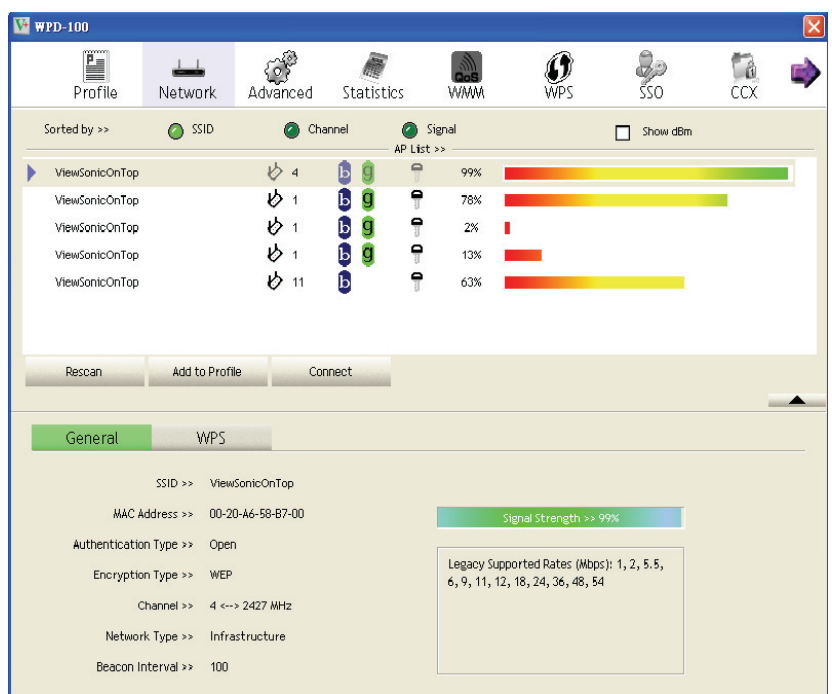

There are 4 types of technical information:

*General: Displays basic information about this access point, such as SSID, MAC Address, authentication / encryption type, channel etc.* 

*WPS: If this access point supports WPS (Wi-Fi Protected Setup), related information will be displayed here.* 

CCX: If this access point supports CCX (Cisco Compatible eXtension), *related information will be displayed here.* 

*802.11n: If this access point complies with 802.11n draft, related information will be displayed here.* 

And here are descriptions of every setup item in setup area:

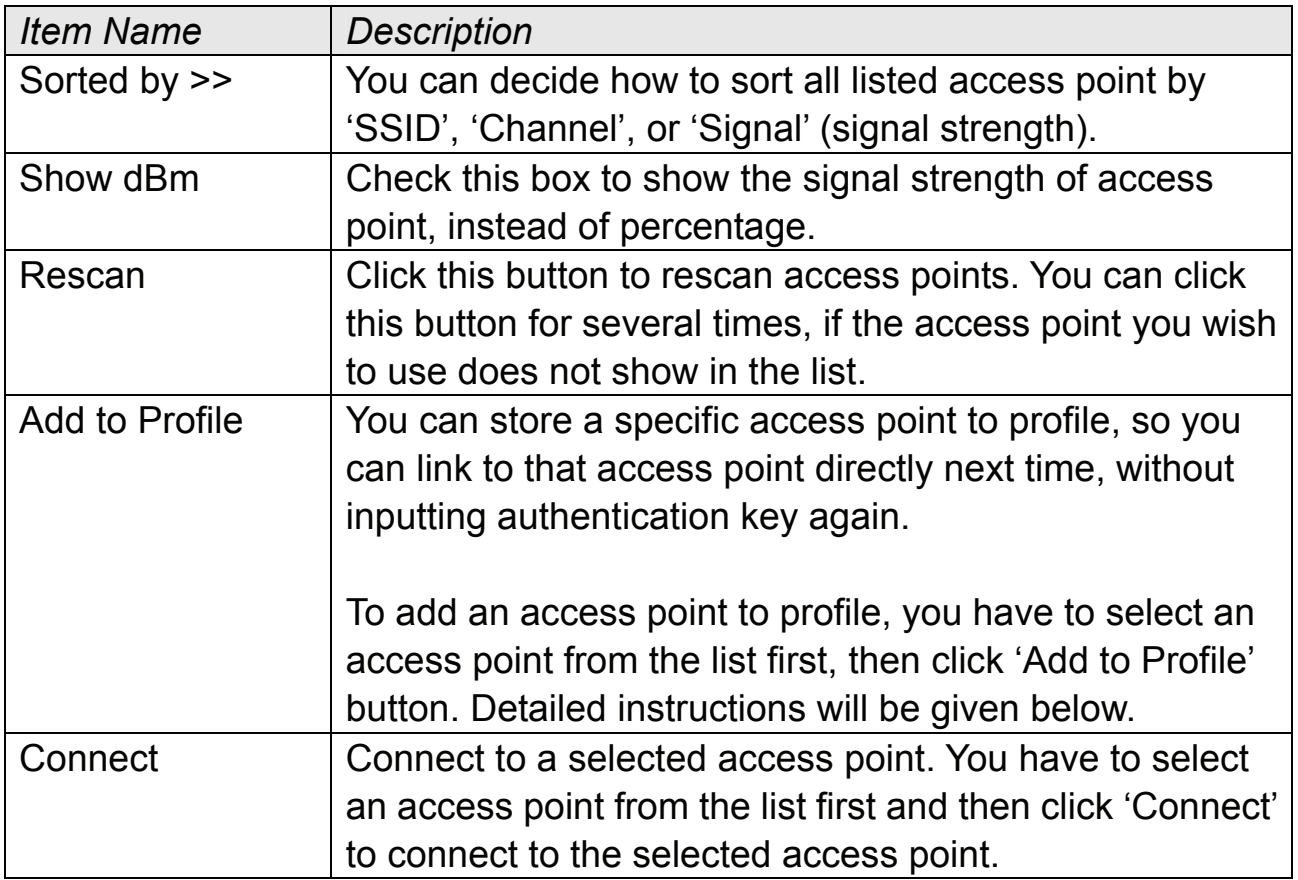

### **2-2-1-2 Connect to an Access Point**

If the wireless access point you wish to connect is found, you can establish connection with it by clicking 'Connect' button. Instructions will be given as follow:

1. Click the wireless access point or network device you wish to connect, it will be highlighted, then click 'Connect'.

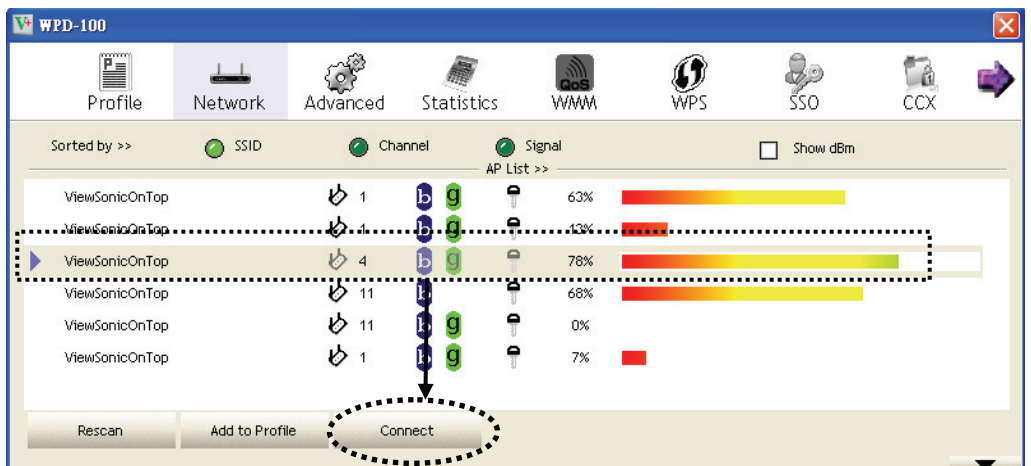

If the access point you selected does not use encryption, you'll be connected to this wireless access point within one minute. If the access point you selected uses encryption, please proceed to step 3.

- 2. If the wireless access point does not have SSID, you'll be prompted to input it now. Please ask the owner of wireless access point for the exact SSID and input it here, then click 'OK' when ready. If the SSID you provided here is wrong, you'll not be able to connect to this access point.
- 3. If the wireless access point uses encryption, you will be prompted to input its WEP key or WPA preshared key.

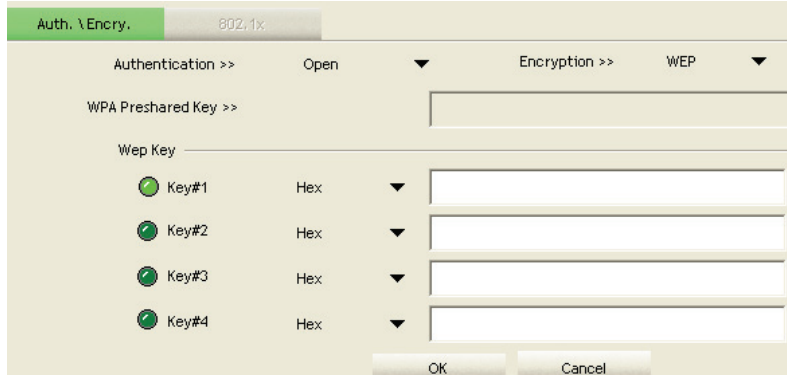

4. Please ask the owner of the wireless access point you want to connect, and input the correct key here and then click 'OK'.

If the value you inputted here is wrong, you will not be able to connect to this wireless access point.

#### *Authentication type will be selected by the authentication type of the access point automatically, please don't change it.*

However, if you're connecting to an access point uses 802.1x authentication, you have to check '802.1x' box and input related information. Instructions for 802.1x authentication will be given later.

5. If the wireless access point is successfully connected, you'll see a  $\blacktriangleright$ symbol appears in front of the name of wireless device.

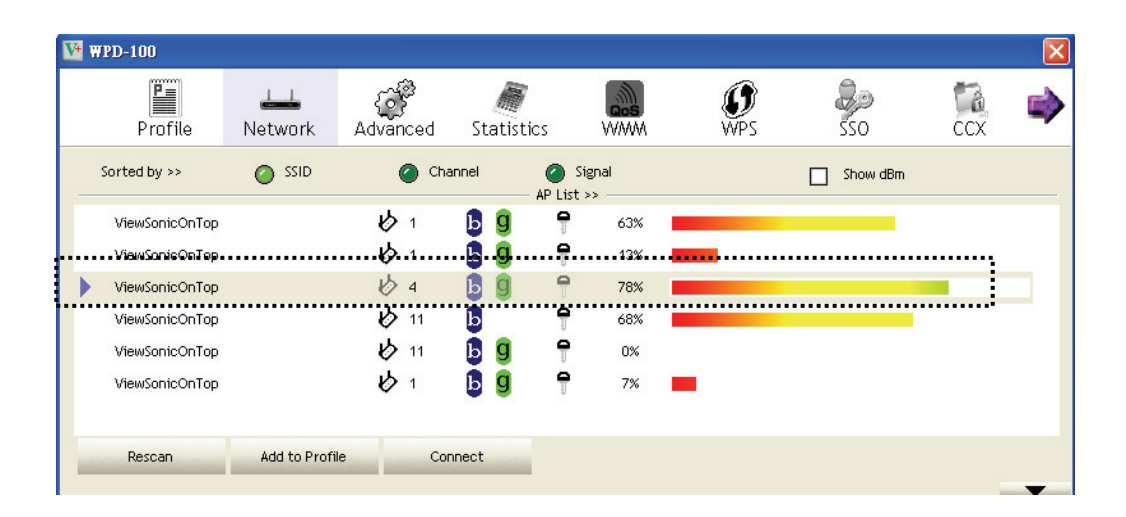

You can put the mouse cursor over the WPD-100 utility icon, and the brief information about link status and signal strength of current wireless connection will be shown as a popup balloon.

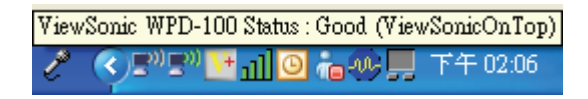

You can also click More / Less button  $($   $\bullet$   $\bullet$  ) to see detailed information of connected access point:

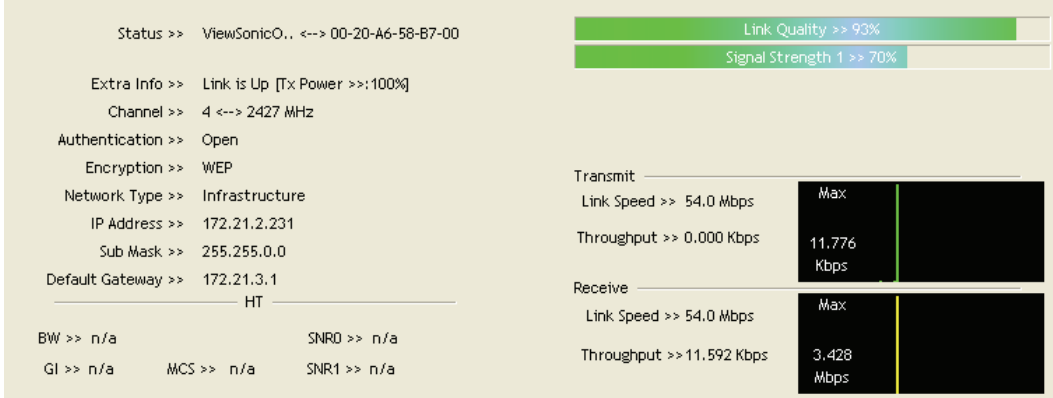

#### **2-2-1-3 Add an Access Point to Profile**

If you will connect to some specific wireless access point frequently, you can add their information to the profile. Just like the telephone directory, the profile saves all information of access points, and you can recall them anytime you wish to establish connection.

You can add a found access point to profile, or access to Profile section to input all information of an access point by yourself.

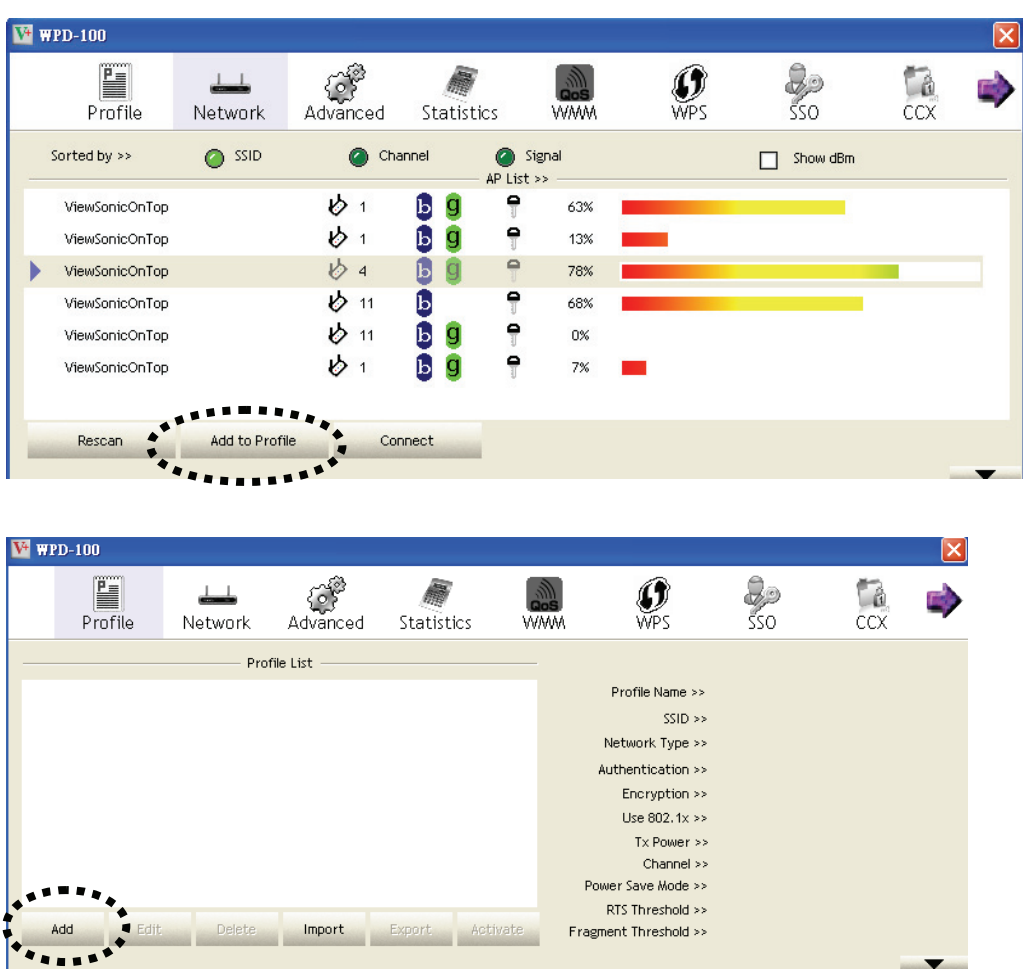

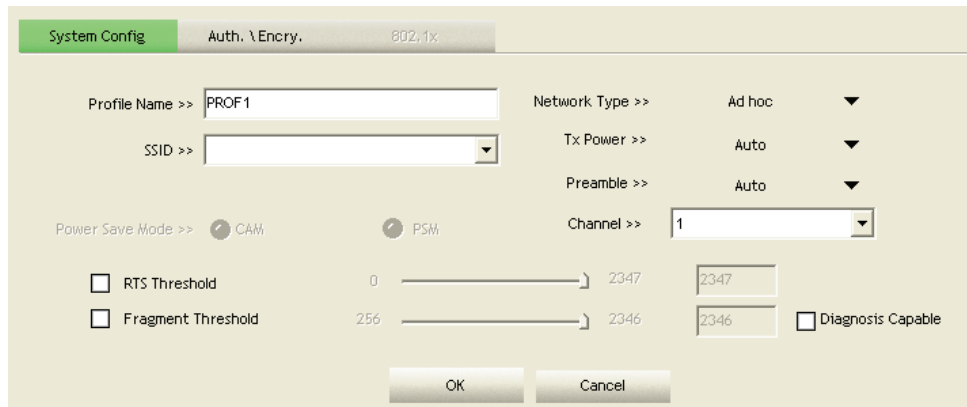

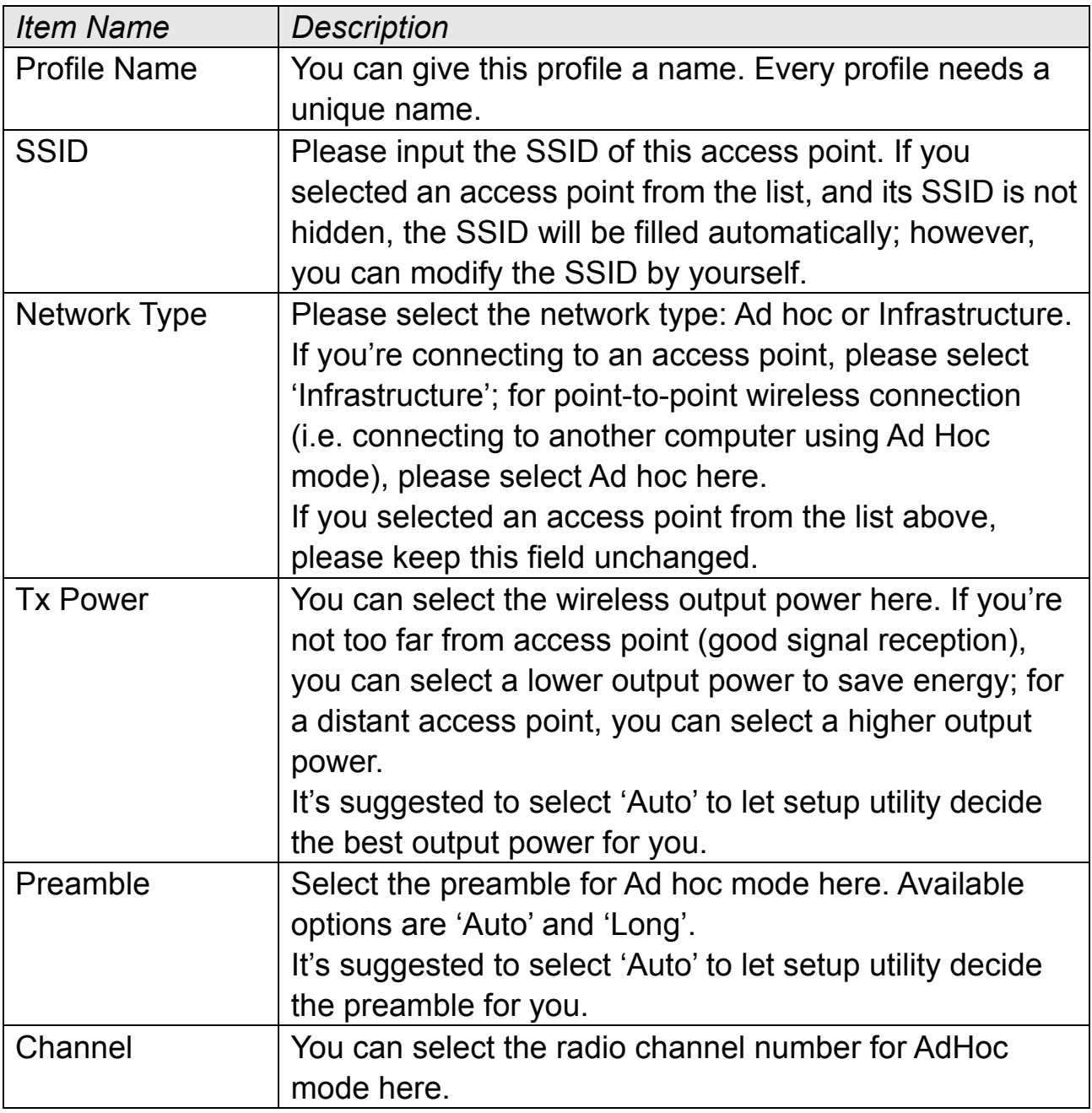

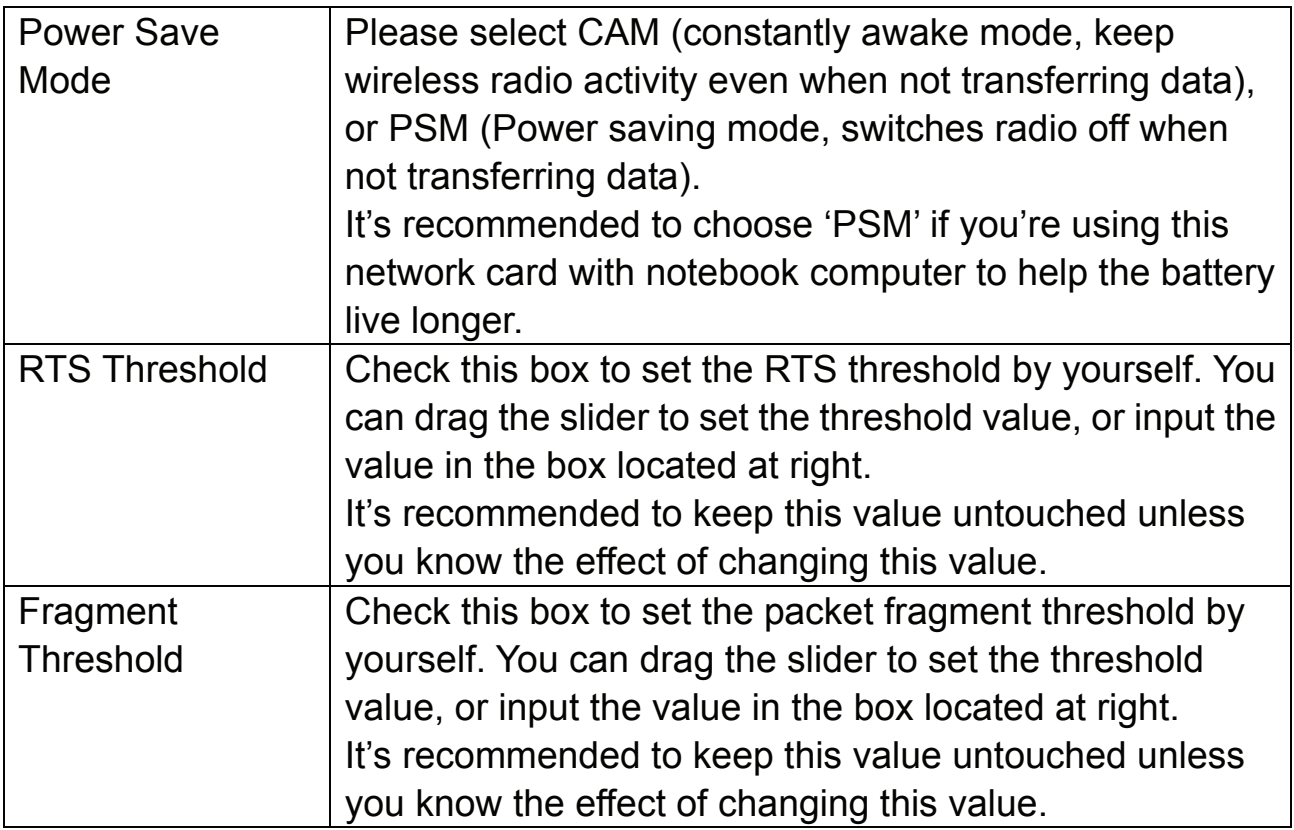

To set authentication / encryption information for the access point. Please click 'Auth. \ Encry.' tab:

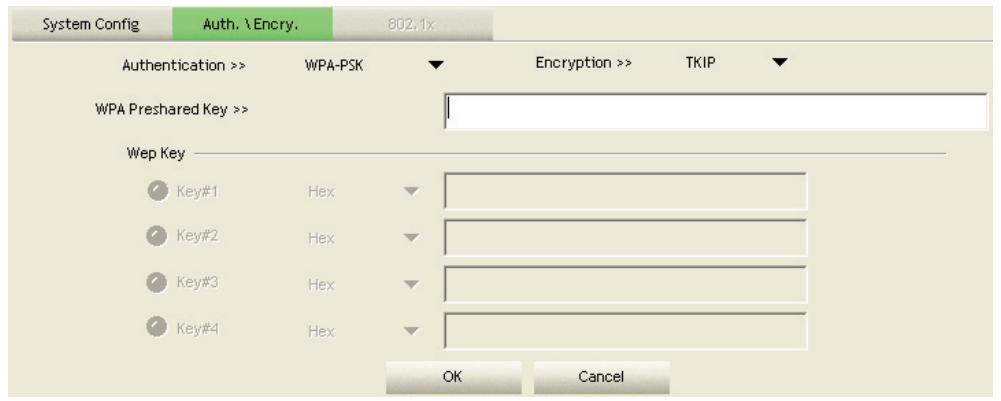

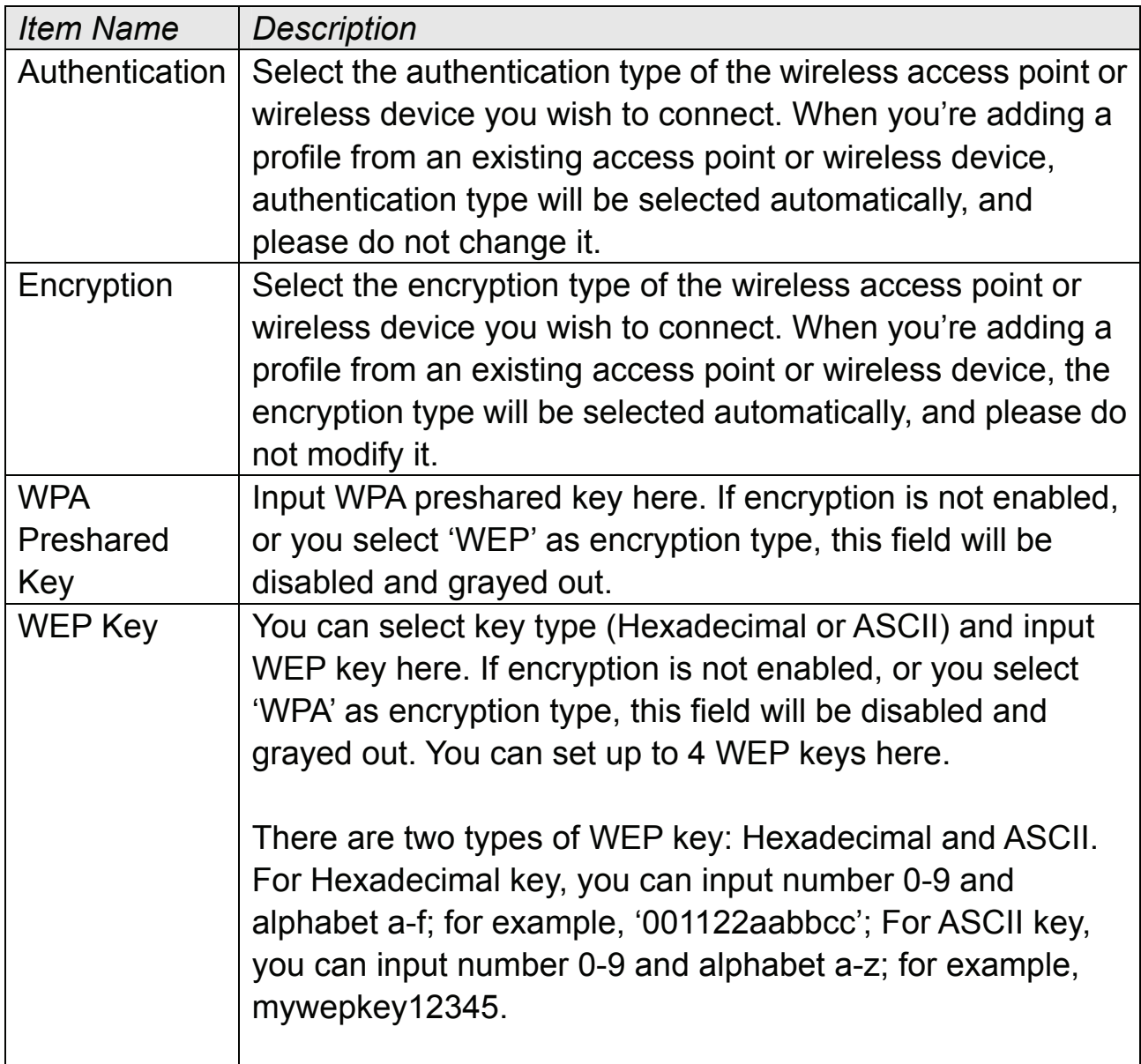

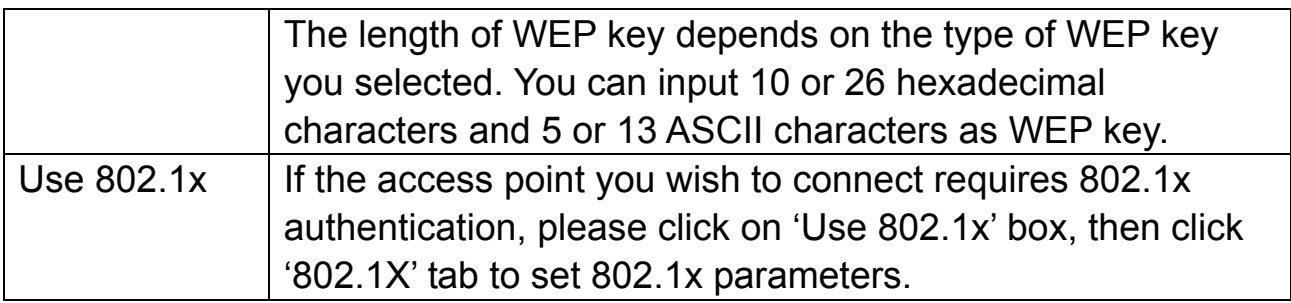

To set 802.1x authentication for the access point. Please click '802.1X' tab:

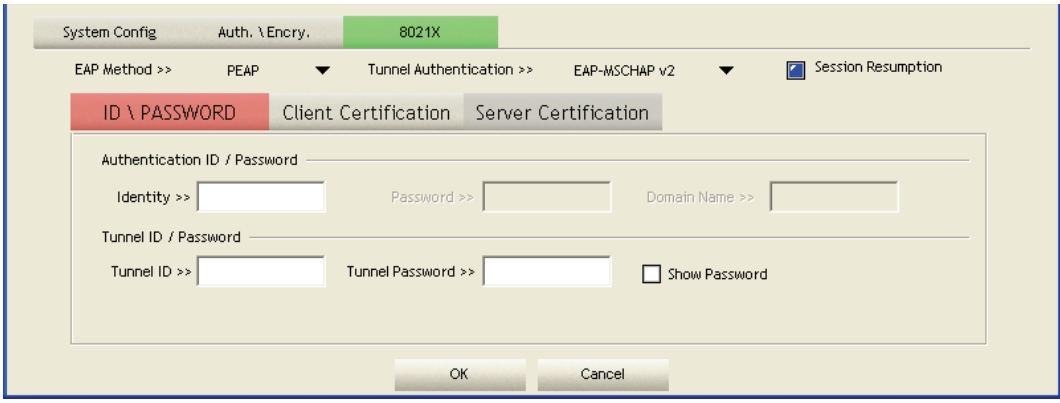

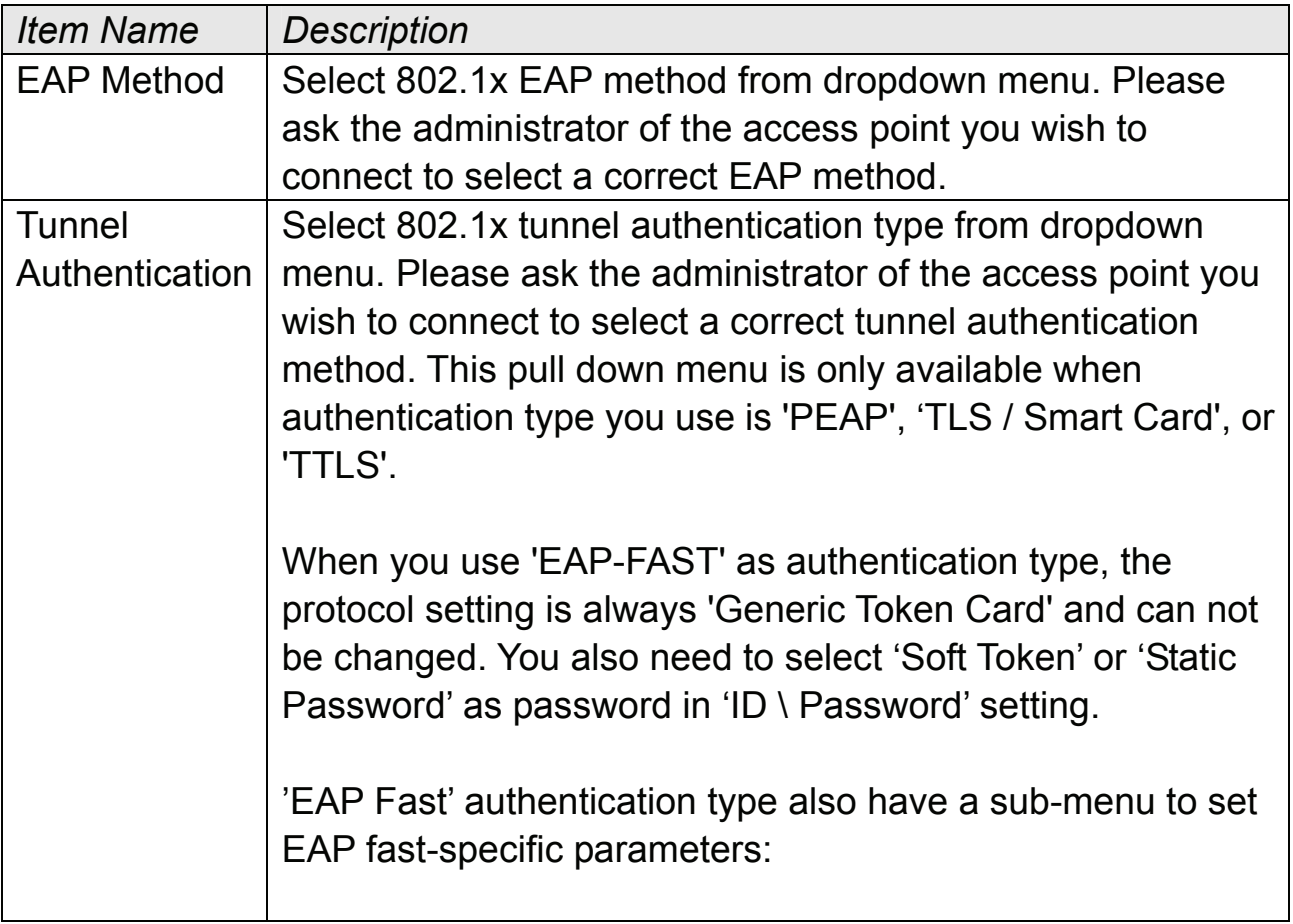

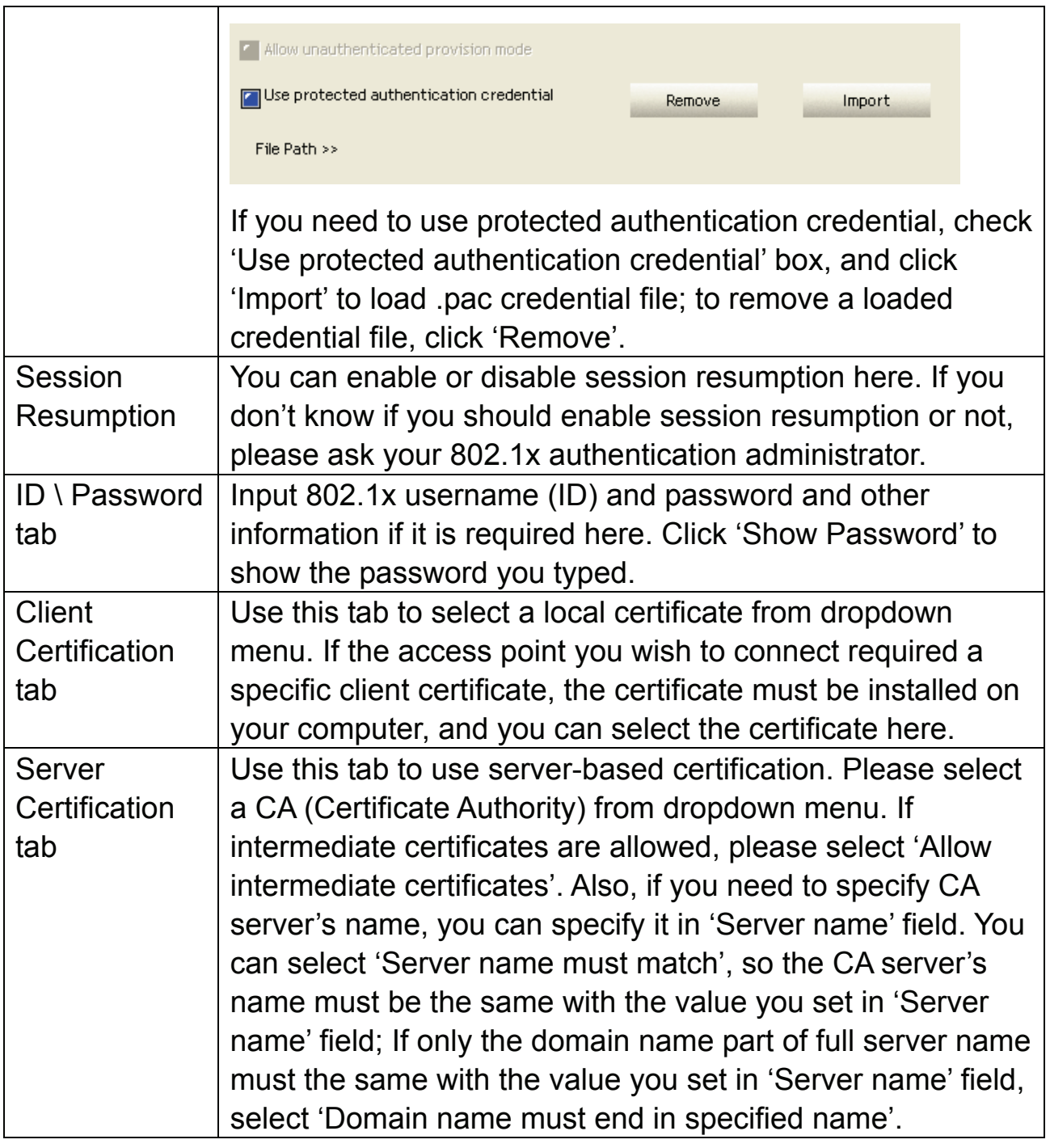

After you complete all information related to the access point, click 'OK' to save the profile, or click 'cancel' to cancel adding a new profile.

If the profile is created, you will see the information in the Profile List.

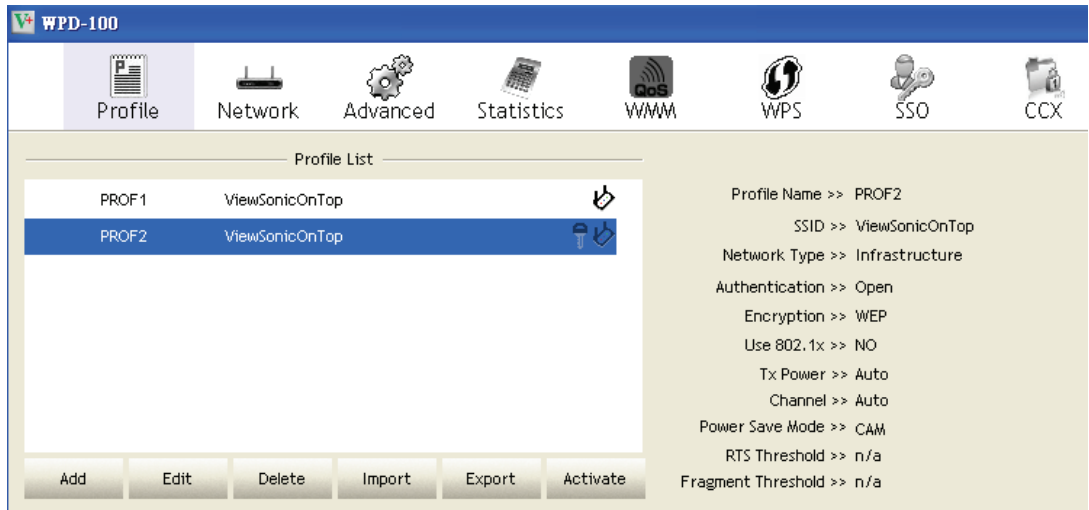

Here are descriptions of Profile List item:

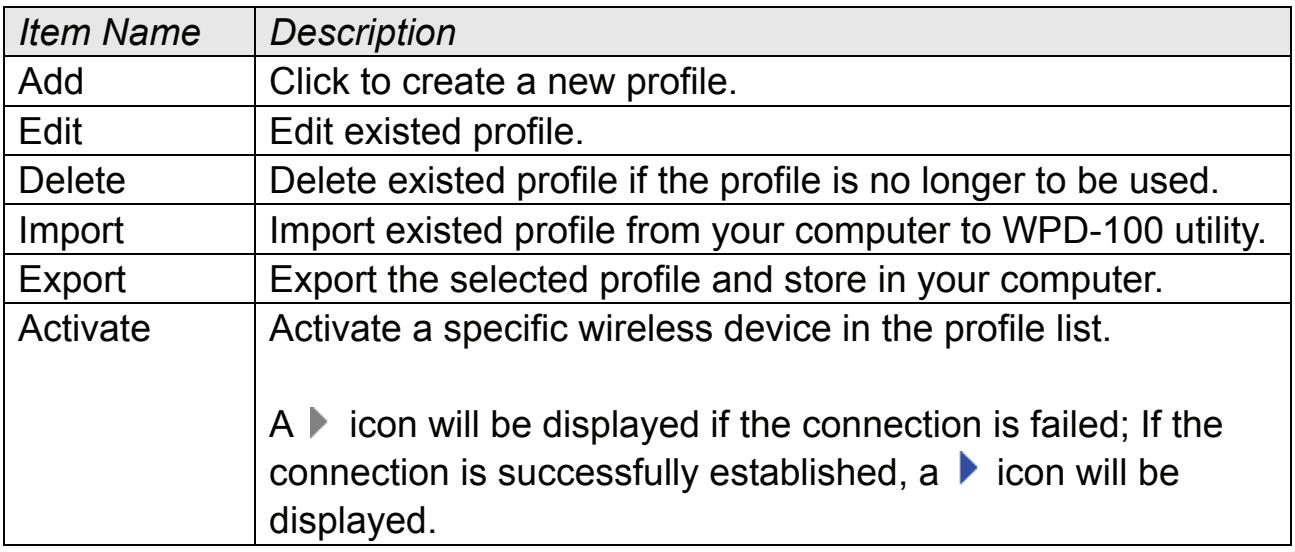

## **2-2-2 Using Windows Zero Configuration**

Windows XP and Vista has a built-in wireless network configuration utility, called as 'Windows Zero Configuration' (WZC). You can also use WZC to configure your wireless network parameter:

1. Right-click WPD-100 utility icon and select 'Use Zero Configuration as Configuration utility'.

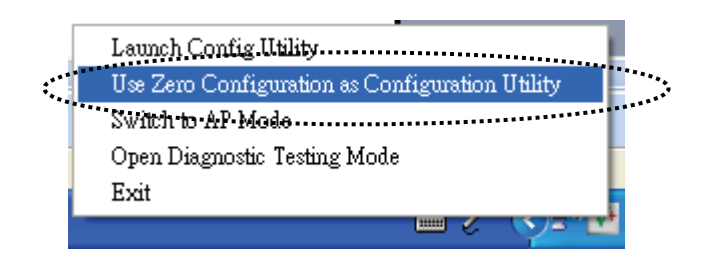

2. Right click Windows Zero Configuration icon and select 'View Available Wireless Networks'. If you can not find the icon, please follow the procedures from step 3 to step 5.

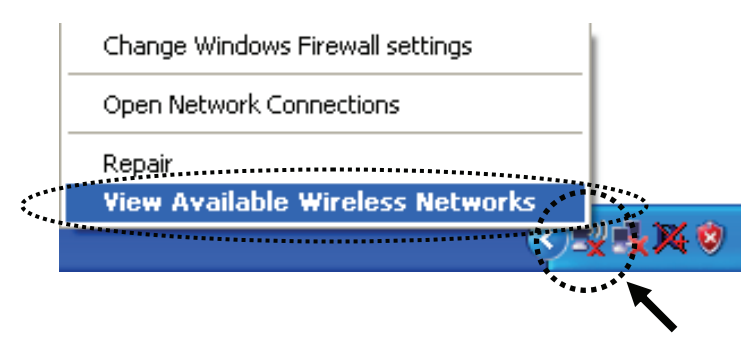

- 3. Go to 'Control Panel' and access to 'Network and Internet Connections'.
- 4. Click 'Network Connections'.
- 5. Right-click 'Wireless Network Connection' (it may have a number as suffix if you have more than one wireless network card, please make sure you right-click the 'ViewSonic WPD-100 Wireless LAN Card), then select 'View Available Wireless Networks'.

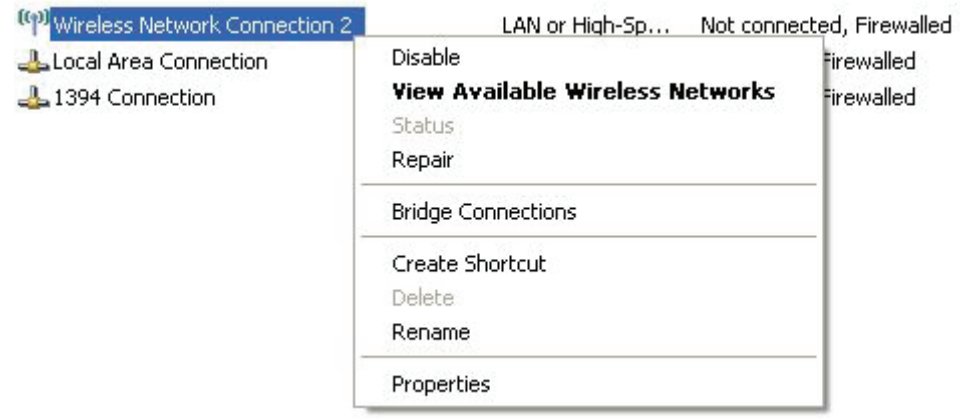

6. All wireless access points in proximity will be displayed here. If the access point you want to use is not displayed here, please try to move your computer closer to the access point, or you can click 'Refresh network list' to rescan access points. Click the access point you want to use if it's shown, then click 'Connect'.

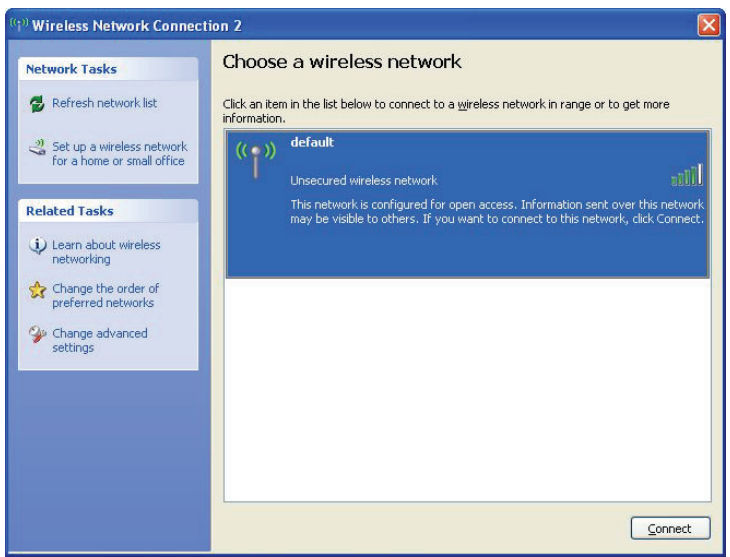

7. If the access point is protected by encryption, you have to input its security key or passphrase here. It must match the encryption setting on the access point.

If the access point you selected does not use encryption, you'll not be prompted for security key or passphrase.

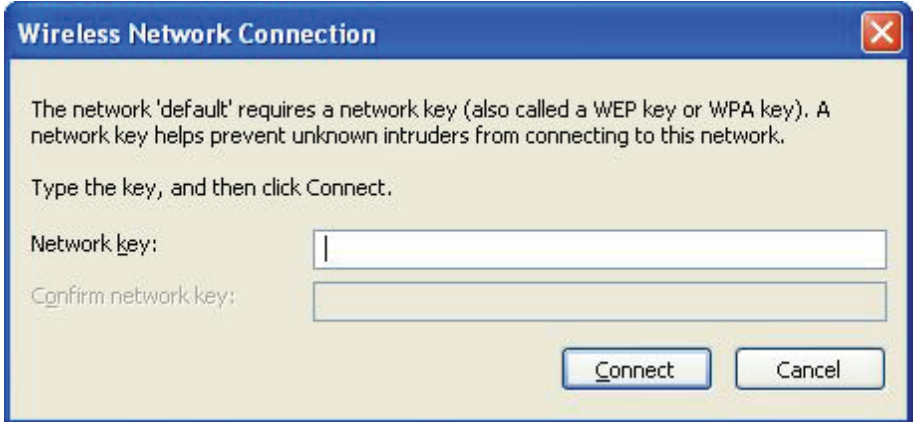

8. If you can see 'Connected' message, the connection between your computer and wireless access point is successfully established.

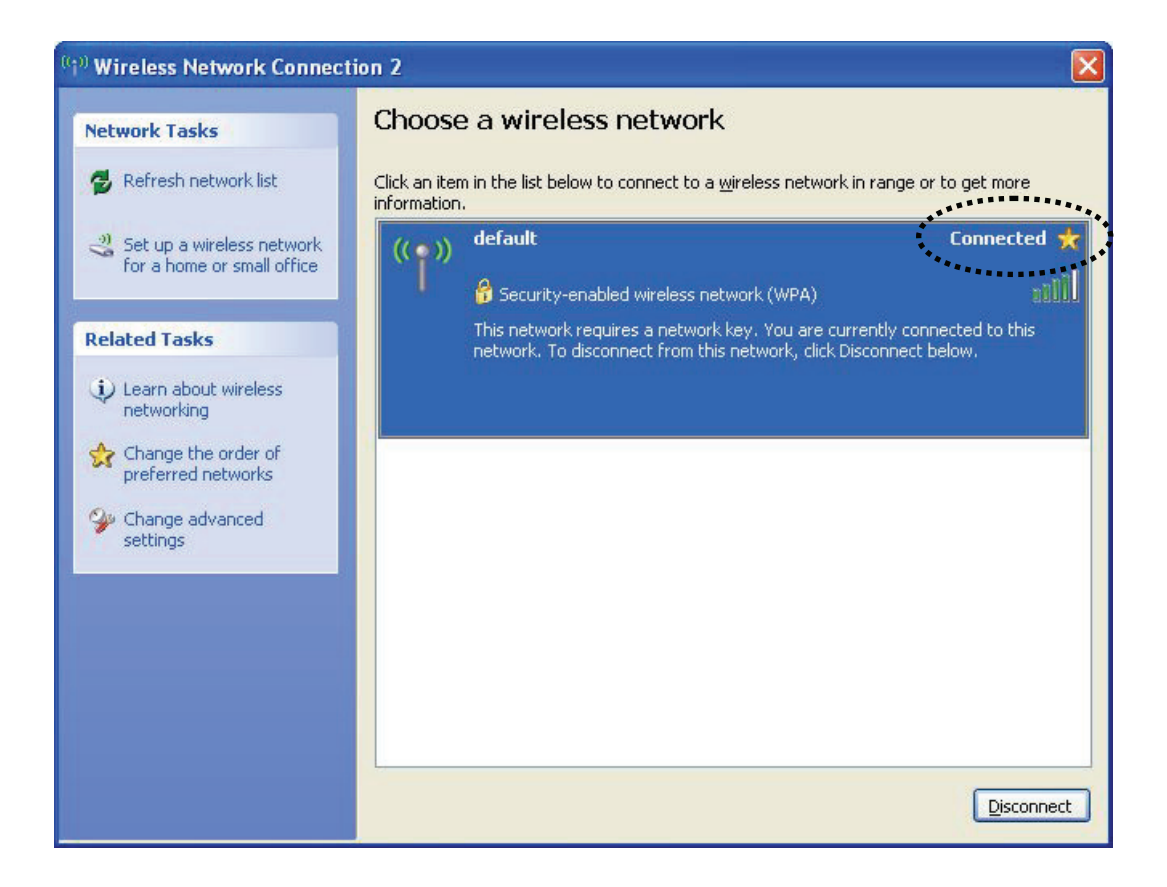

## **2-3 Advanced Settings**

This wireless network card provides several advanced settings for experienced wireless users.

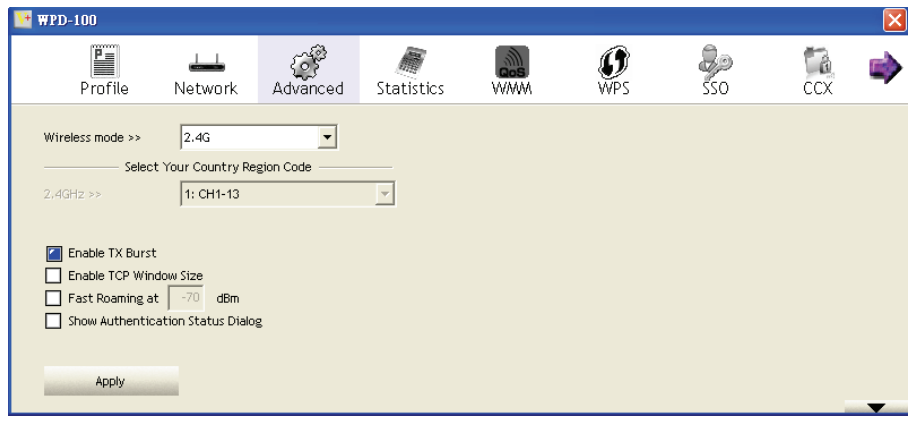

Here are descriptions of every setup item:

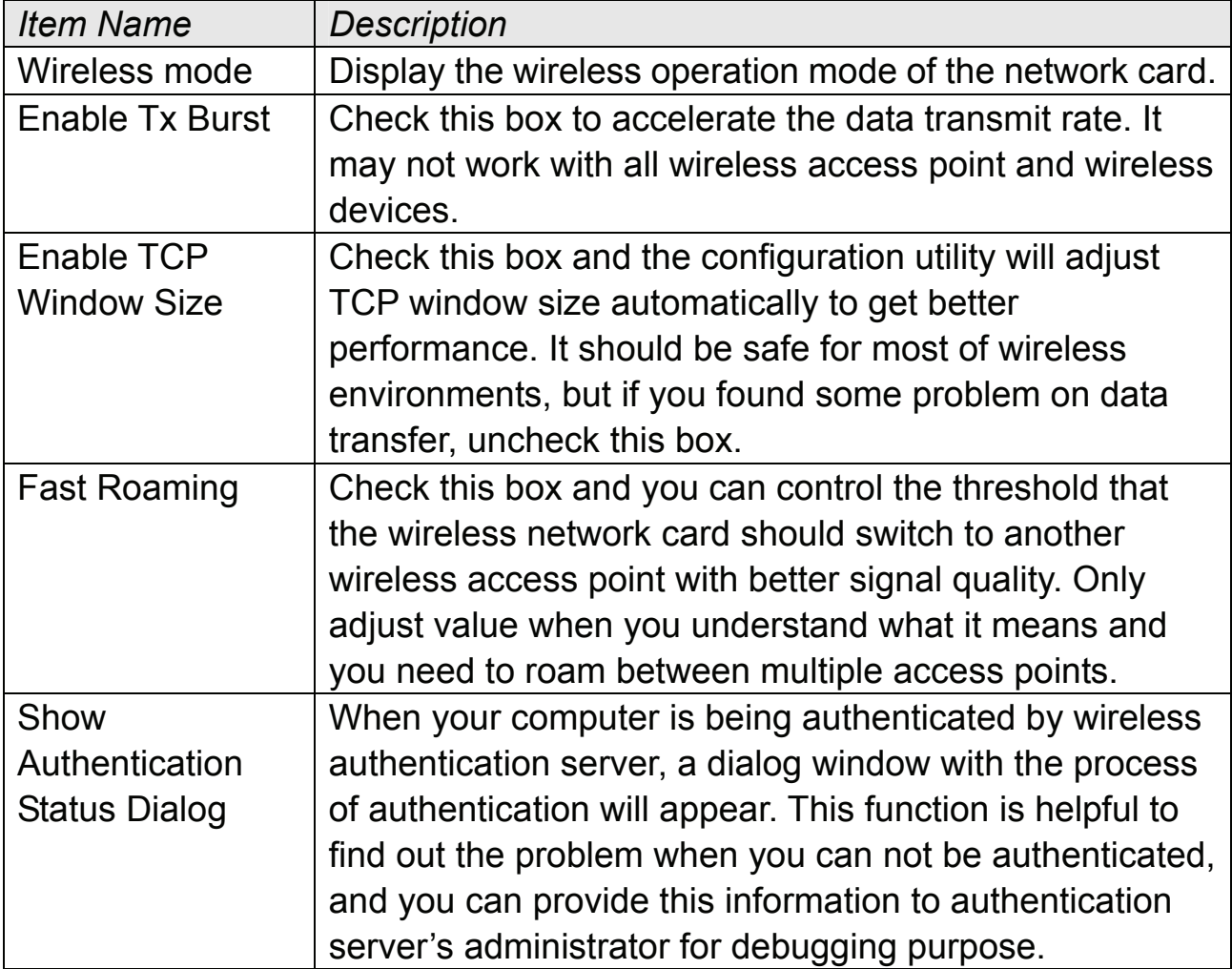

After you finish the settings, click 'Apply' to apply new settings.

#### **2-4 View Network Statistics**

This section provides information about network statistics and link status.

All connection-related statistics is displayed here. You can click 'Transmit' or 'Receive' tab, to view the statistics of transmitted or received packets. You can also click 'Reset Counter' button, to reset the statistics of all items back to 0.

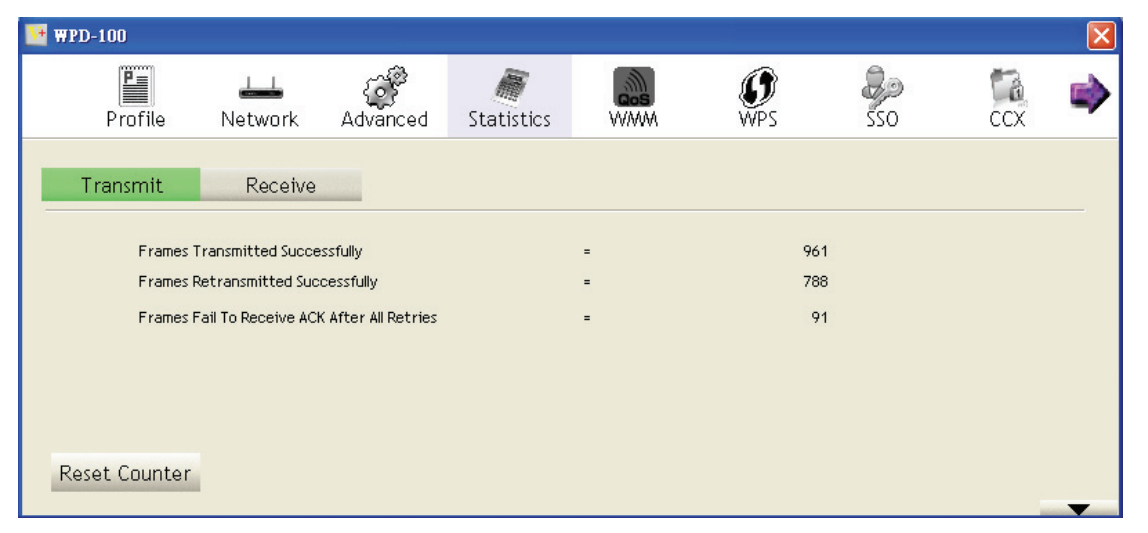

#### **2-5 WMM Setting**

This wireless network card provides WMM (Wi-Fi Multimedia) function, which can improve the performance of certain network applications, like audio/video streaming, network telephony (VoIP), and others. When you enable the WMM function of this network card, you can define the priority of different kinds of data, to give higher priority to applications which require instant responding. Therefore you can improve the performance of such network applications.

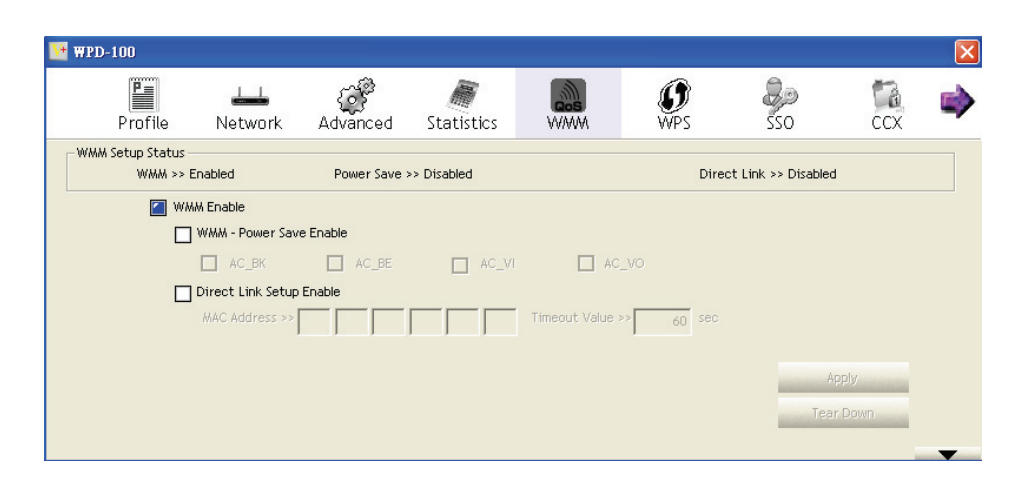

In 'WMM Setup Status' block, current WMM settings will be displayed. And here are descriptions of every setup item:

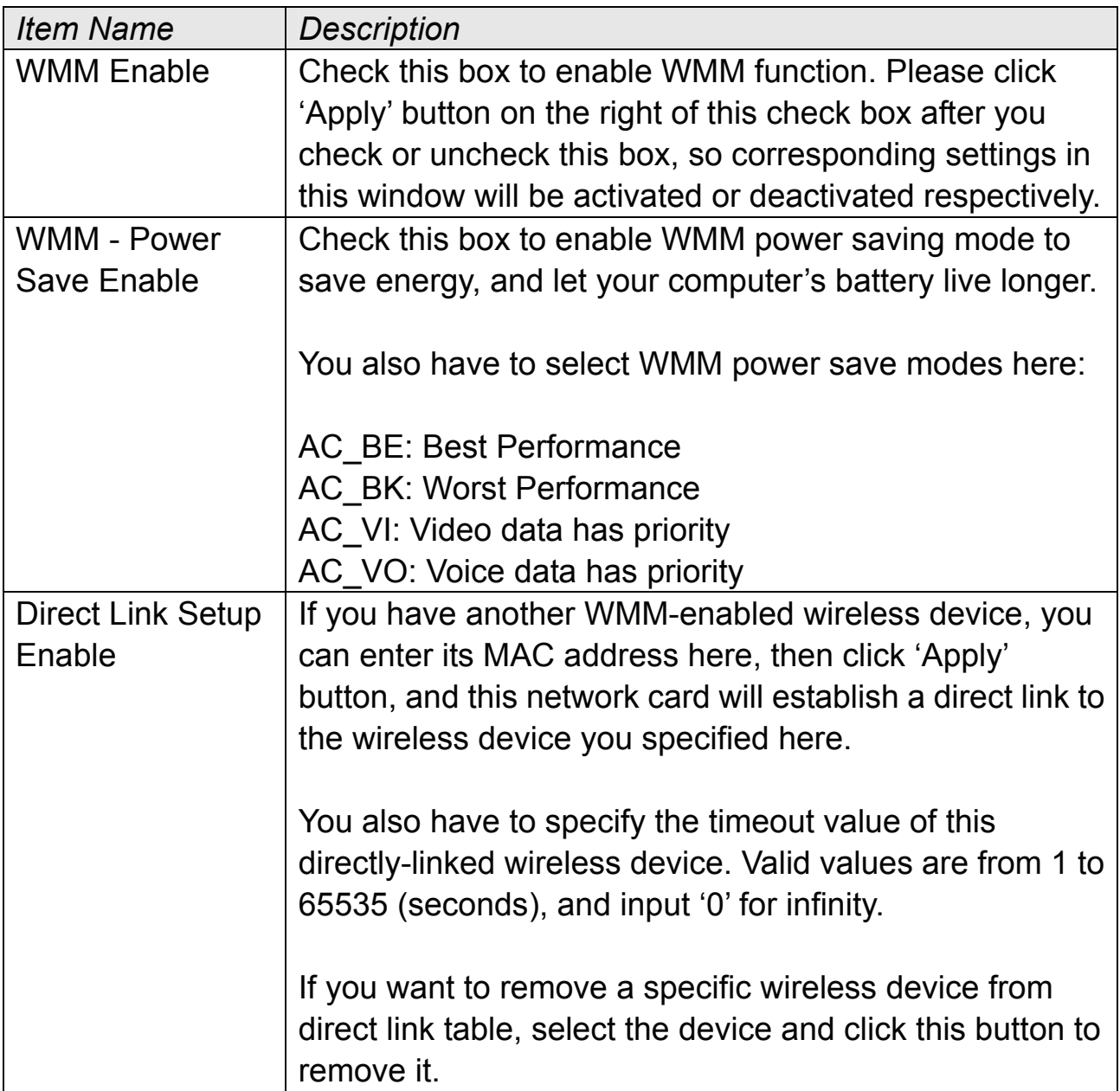

#### **2-6 WPS Configuration**

Wi-Fi Protected Setup (WPS) is the latest wireless network technology which makes wireless network setup become very simple. If you have WPS-enabled wireless access point, and you want to establish a secure connection to it, you don't have to configure the wireless access point and setup data encryption by yourself. All you have to do is to go to the WPS setup page of this wireless card, click a button, and then press a specific button or enter a set of 8-digit code on the wireless access point you wish to establish a secure connection just three simple steps!

For older wireless access points, it's possible to perform a firmware upgrade to become a WPS-enabled access point. Since they may not have a hardware button to press for WPS setup, you can use an alternative WPS setup method - input the pin code. Every WPS-compatible wireless network card support pin code configuration method; you can just input the code to wireless access point, and the wireless access point and wireless network card will do the rest for you.

This wireless network card is compatible with WPS. To use this function, the wireless access point you wish to connect to must support WPS function too.

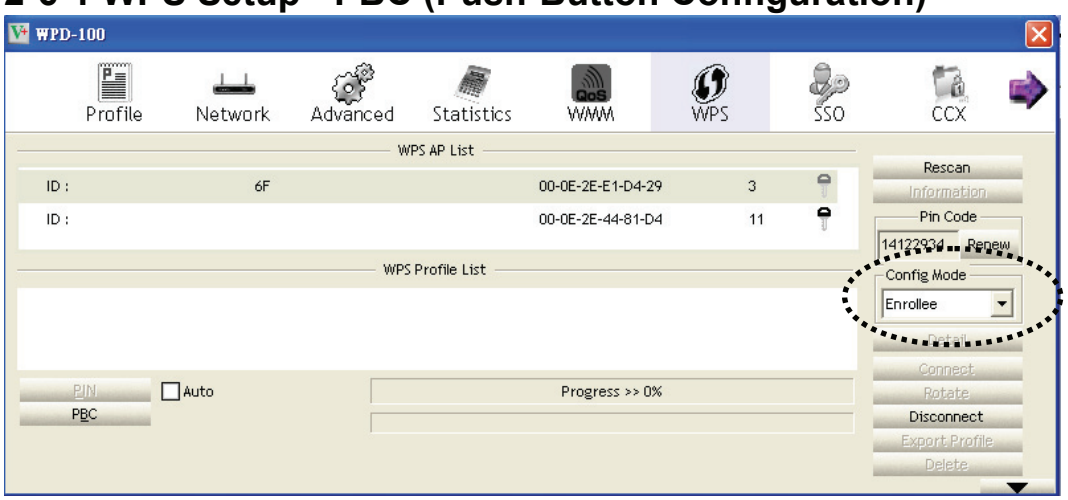

**2-6-1 WPS Setup - PBC (Push-Button Configuration)** 

1. Set 'Config Mode' to 'Enrollee', and then push the 'WPS' button on your wireless access point (the button used to activate WPS standby mode may have another name), or use other way to start WPS PBC standby mode as the instruction given by your wireless access point's user manual.

You can also set 'Config Mode' to 'Registrar'. In this mode, this wireless network card will wait for other WPS-enabled access points to send WPS pairing requests. Please refer to the instruction given by your wireless access point's user manual to understand how to send WPS requests.

2. Before you start to establish the wireless connection by using WPS, you can click 'Rescan' button to search for WPS-enabled access points near you again, to make sure the WPS function of your access point is activated.

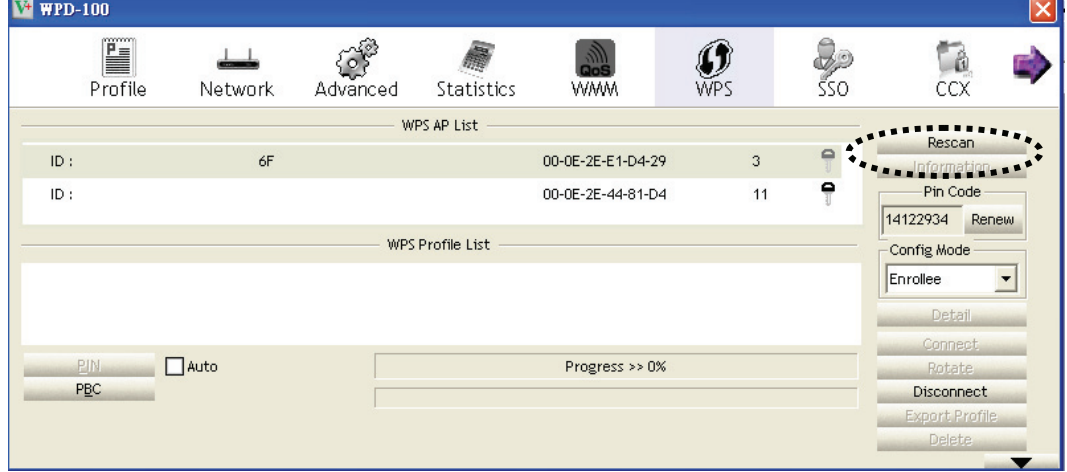

All access points with WPS function enabled will be displayed here. Please make sure the access point you wish to connect is displayed. If not, please click 'Rescan' few more times. You can also click 'Information' button to see the detailed information about selected access point.

- 3. Start PBC pairing procedure at access point side (please refer to the instruction given by your access point's manufacturer), then click 'PBC' button in wireless configuration utility to start to establish wireless connection by WPS. Please be patient (This may take a period to complete). When you see 'WPS status is connected successfully' message, means the connection between this wireless network card and access point is successfully established by WPS, and the information about access point you connected to will be displayed.
- 4. You can click 'Detail' button to see detailed information of connected access point. If you wish to save this connection as a profile, you can click 'Export Profile' button, and this connection will be saved. You can find this connection in 'Profile' tab in a later time.
- 5. Sometime WPS may fail because no WPS-enabled access point is found. If it happens, you can click 'PBC' button few more times to try again.
- 6. When an access point is connected, you can click 'Disconnect' to disconnect your wireless network card from a connected access point, or select another WPS-enabled wireless access point, then click 'Connect' to establish connection to selected access point, if there are more than one WPS-enabled access point found. You can also click 'Rotate' button, and next access point on the list will be selected to establish connection.
- 7. If you want to delete a found access point from the list, select it and click 'Delete' button.

#### **2-6-2 WPS Setup - PIN**

If the wireless access point you wish to connect supports PIN, please follow the following instructions to establish connection to it:

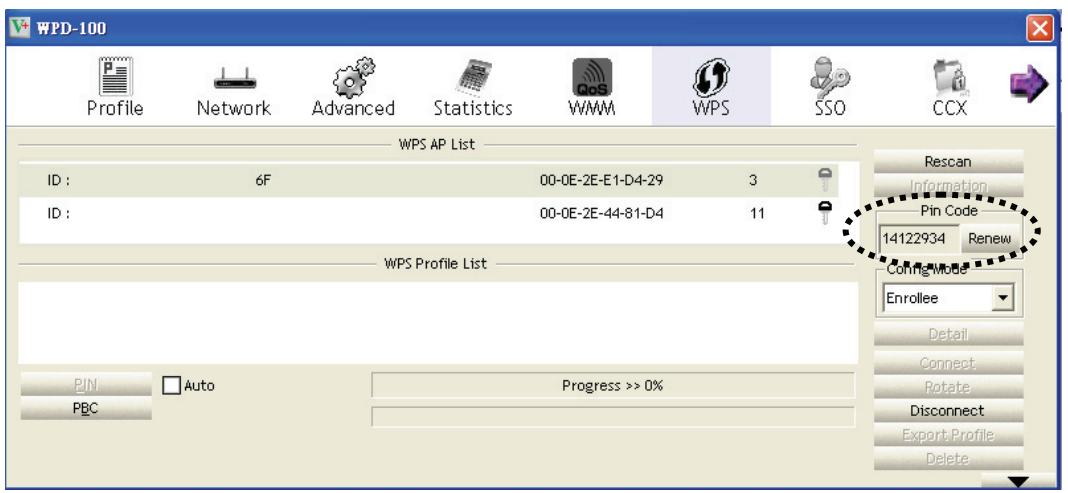

1. The PIN code of your wireless network card is an eight-digit number located at the upper-right position of the utility. Remember it, and input the number to your wireless access point as the WPS PIN code (Please refer to the user manual of your wireless access point for instructions about how to do this).

NOTE: If you experienced problem with the pin code provided here, you can click 'Renew' to get a new pin code.

- 2. Click 'PIN' button now, and wait for few seconds to one minute. If a wireless access point with correct PIN code is found, you'll be connected to that access point.
- 3. If not, you may have to click 'PIN' for few more times to try again. If you still can not connect to access point by this way, please make sure the PIN code you provided to access point is correct.

#### **2-7 SSO**

Single sign-on (SSO) is a property of access control of multiple, related, but independent software systems. With this property a user logs in once and gains access to all systems without being prompted to log in again at each of them.

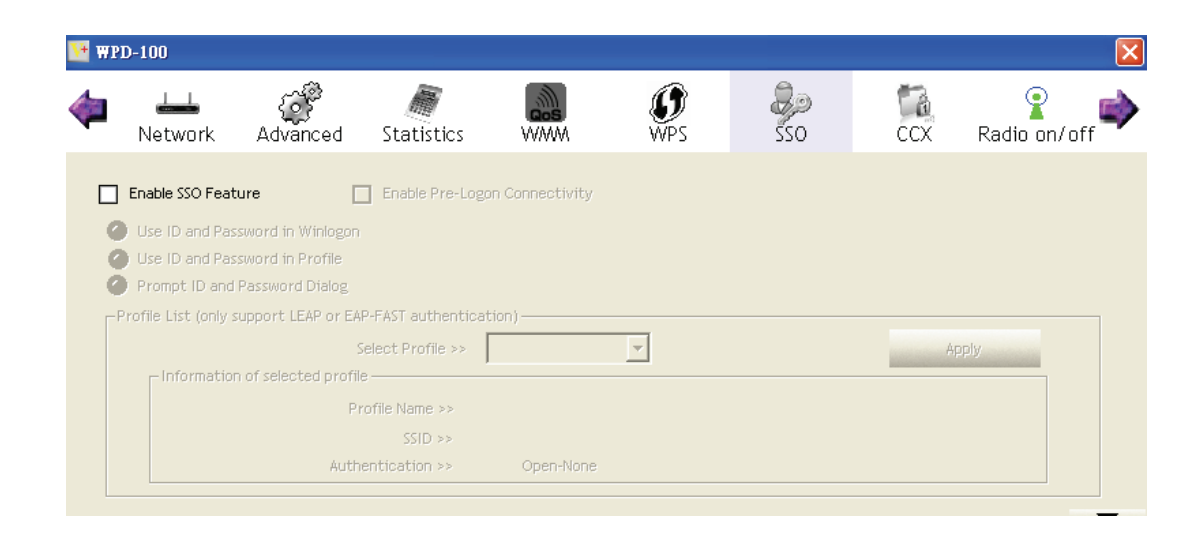

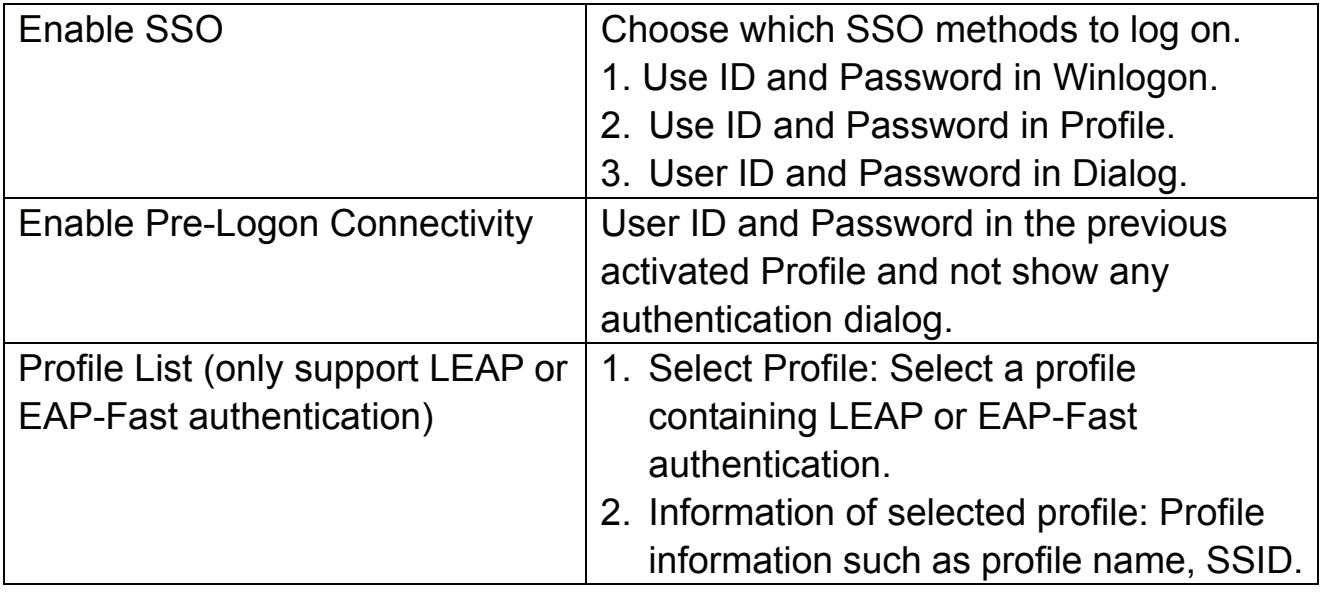

### **2-8 CCX**

CCX is a wireless feature developed by Cisco used to improve the wireless performance with CCX compatible wireless devices.

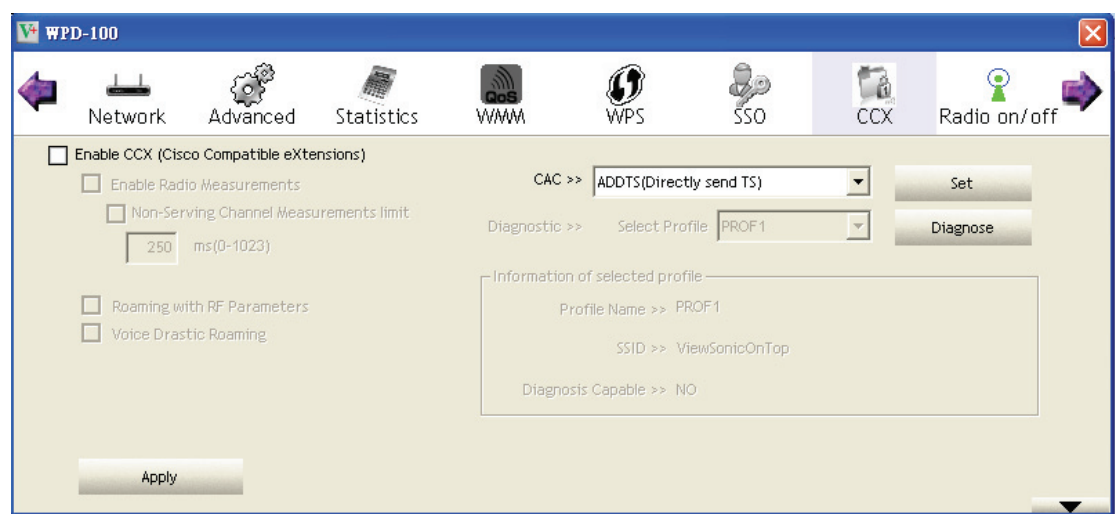

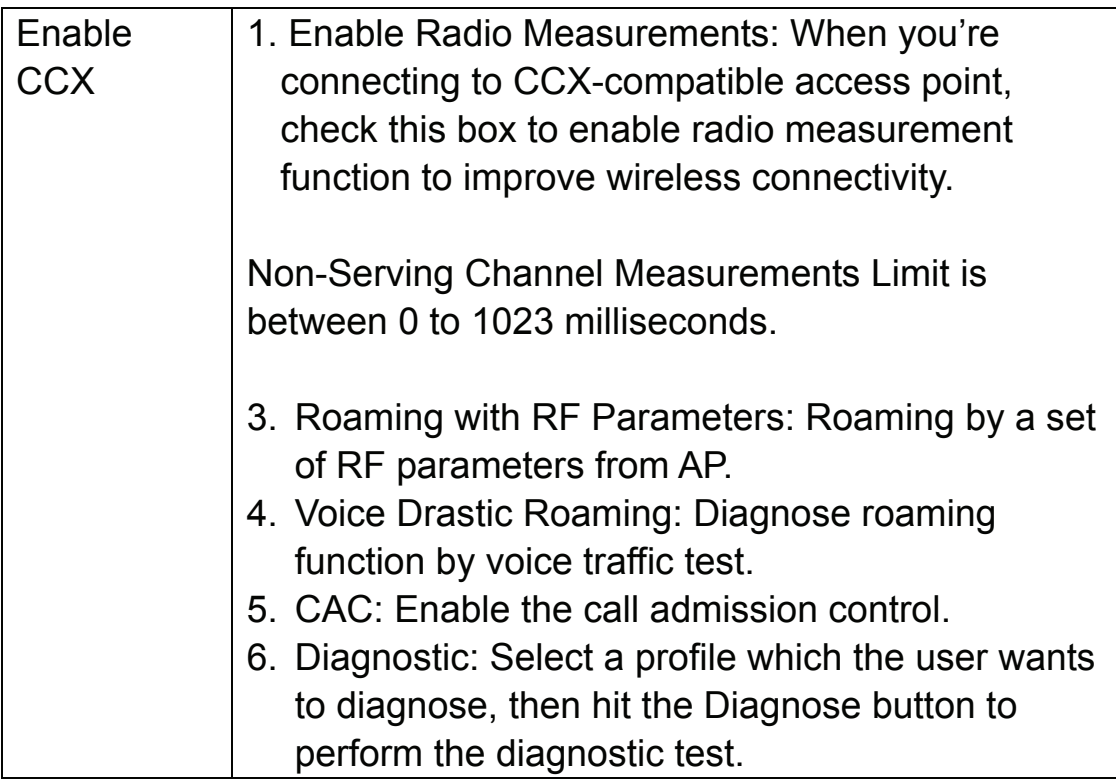

#### **2-9 Radio On/Off**

You can switch the wireless radio transceiver on and off by the utility, so if you want to disable wireless network function, you don't have to remove the network card physically.

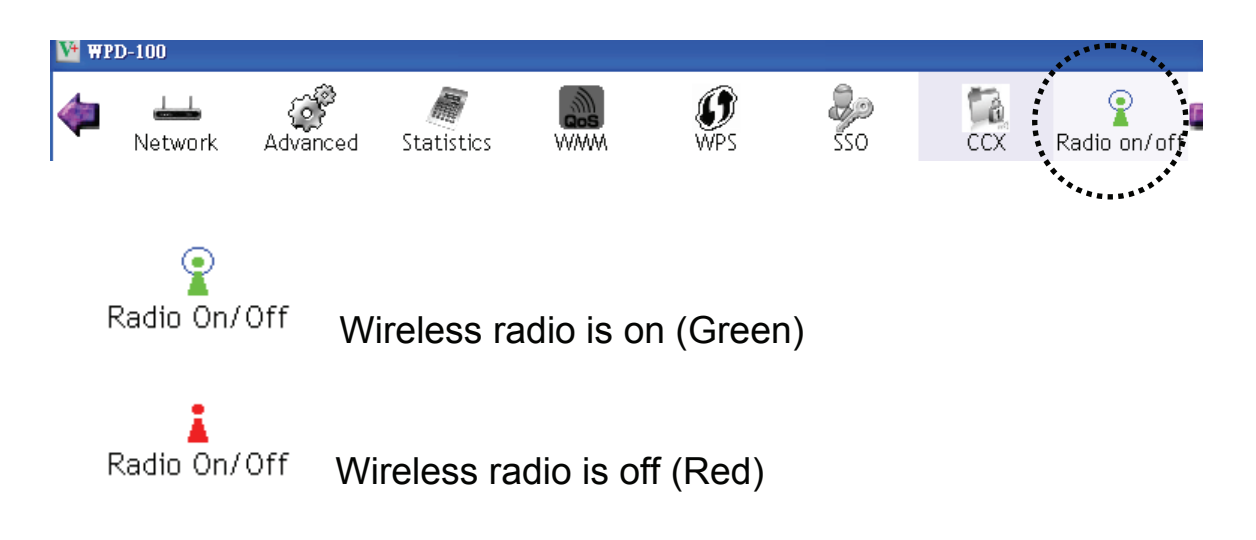

#### **2-10 About**

The 'About' tab provides you the information about version number of the WPD-100 utility, driver, and other important information about your wireless network card.

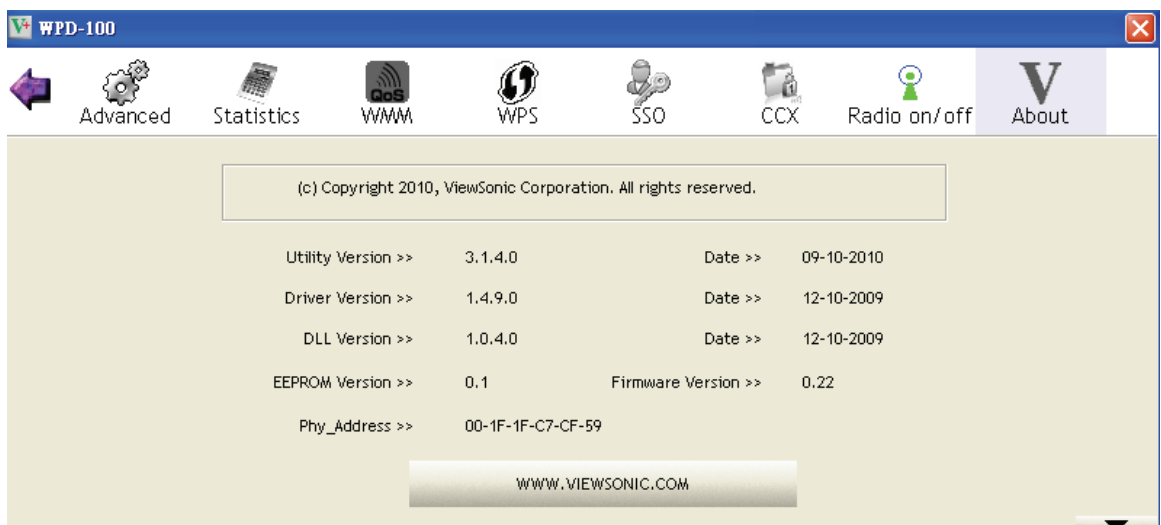

## **2-11 On-line Help**

If you need to know the directions of how to use specific function in the utility, please click 'Help' button. On-line help documents will be presented in Windows help format.

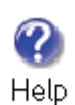

Click this button to view on-line help documents.

#### **CHAPTER III: Soft-AP Function**

Excepting become a wireless client of other wireless access points, this wireless card can act as a wireless service provider also! You can switch this wireless card's operating mode to 'AP' mode to simulate the function of a real wireless access point by software, and all other computers and wireless devices can connect to your computer wirelessly, even share the internet connection you have!

Please follow the instructions in following chapters to use the AP function of your wireless card.

#### **3-1 Switch to AP Mode and Basic Configuration**

The operating mode of the wireless card is 'Station Mode' (becoming a client of other wireless access points) by default. If you want to switch to AP mode, please right-click WPD-100 utility icon, and select 'Switch to AP Mode'.

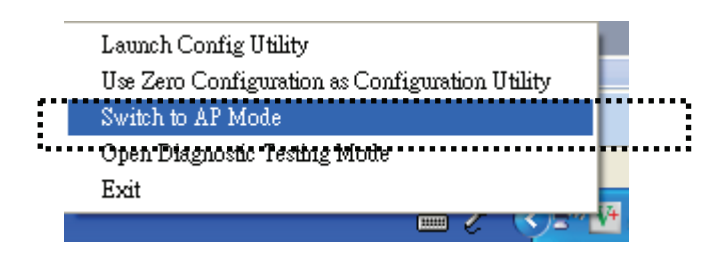

If you want to switch the wireless card back to station mode, click 'Switch to Station Mode'.

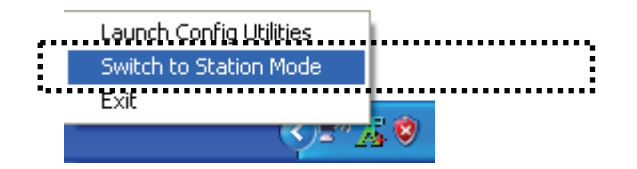

There is basic configuration menu of the AP function.

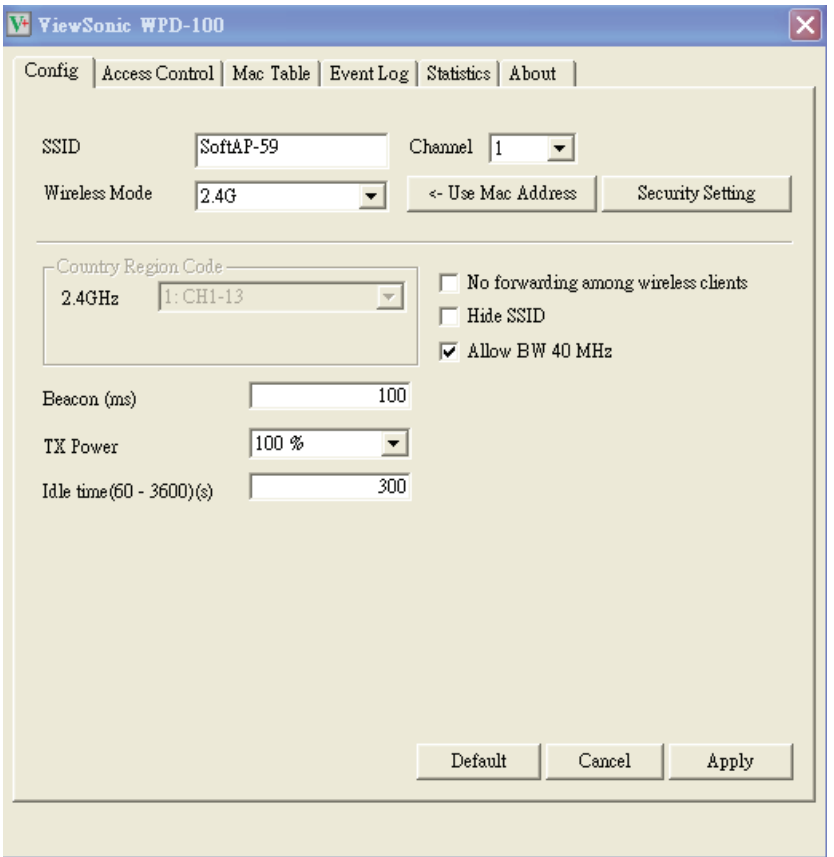

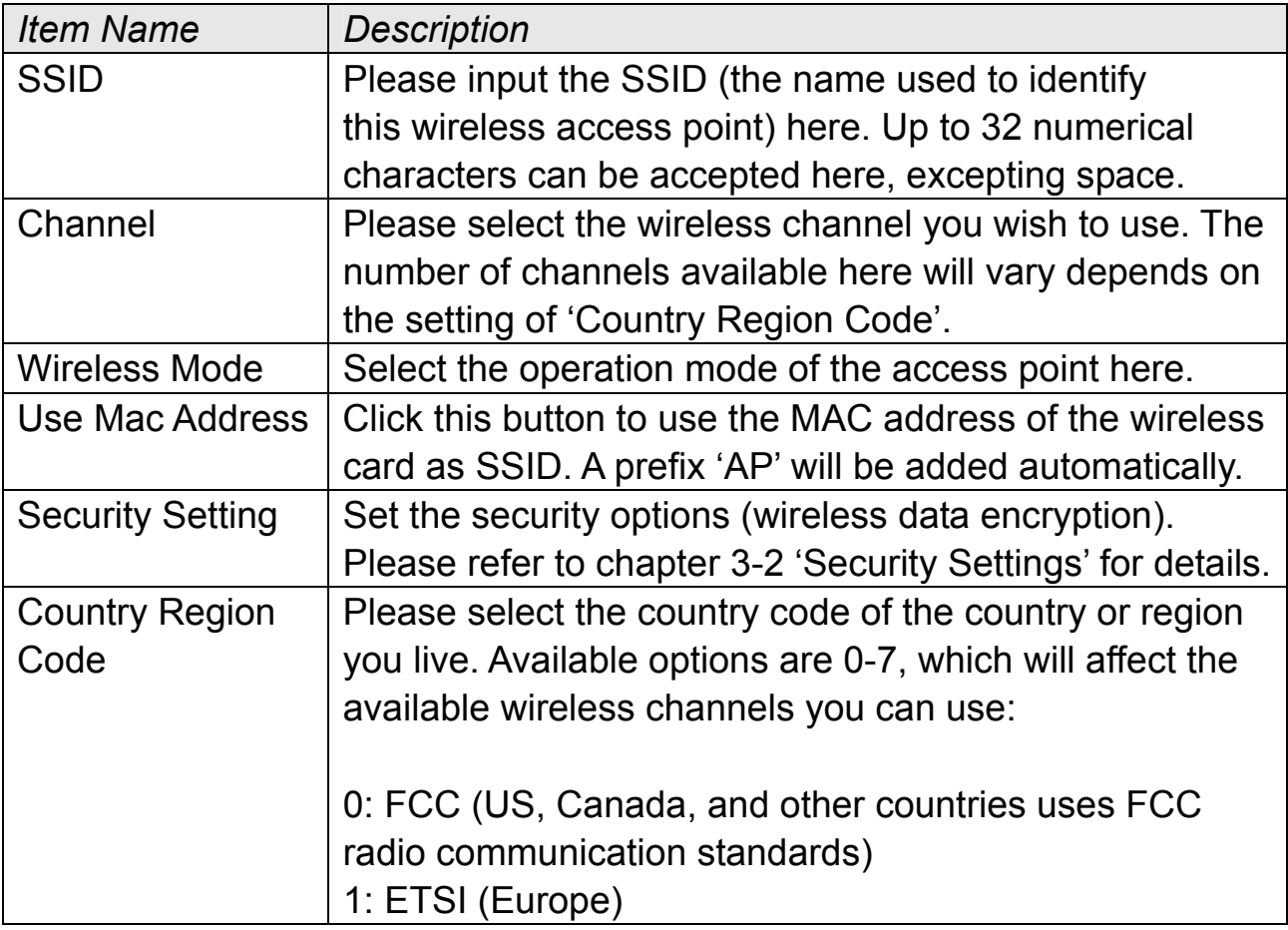

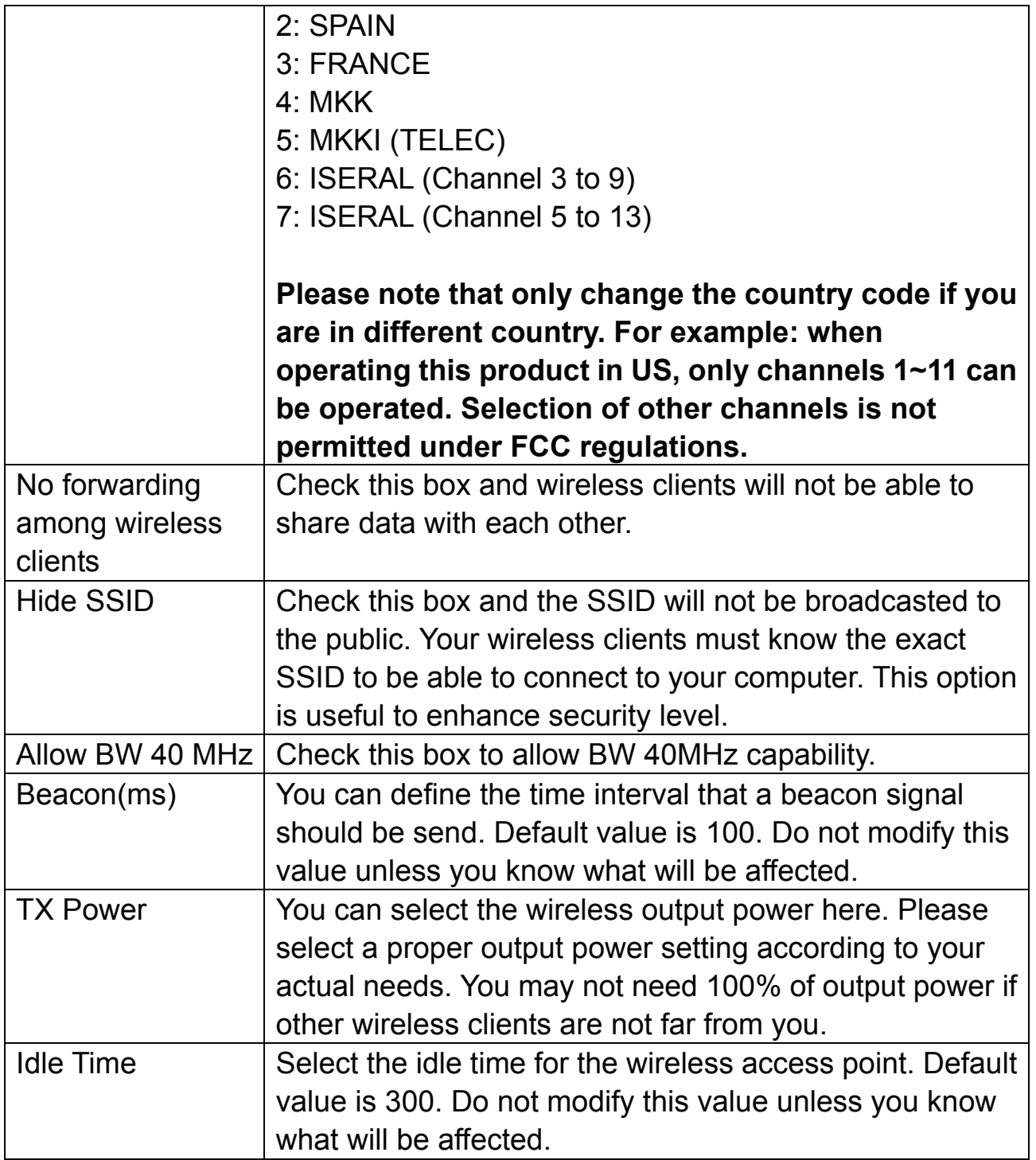

To save changes, click 'Apply button. Or you can click 'Default' to reset all values to factory default value.

## **3-2 Security Setting**

This wireless card supports wireless encryption in AP mode, which will encrypt the data being transferred over the air to enhance data security level. It's recommended to enable data encryption unless you wish to open your computer (and its internet connection) to the public.

When you click 'Security Setting' in the utility, the following window will appear:

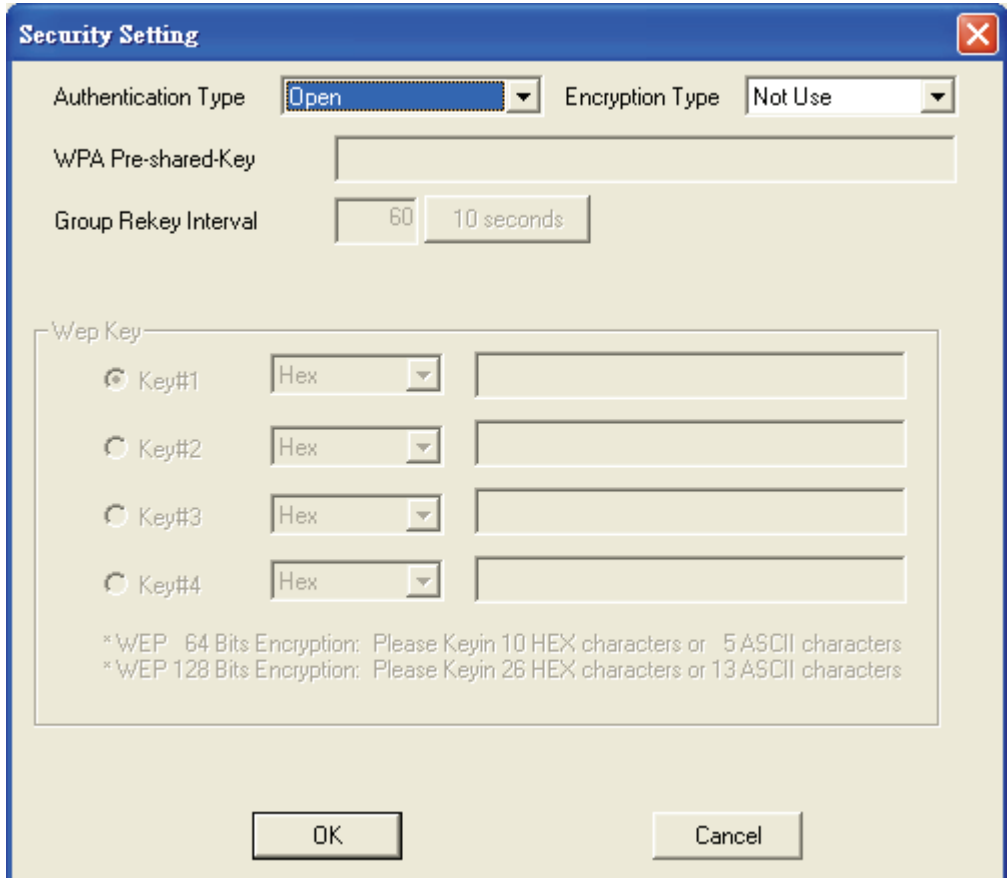

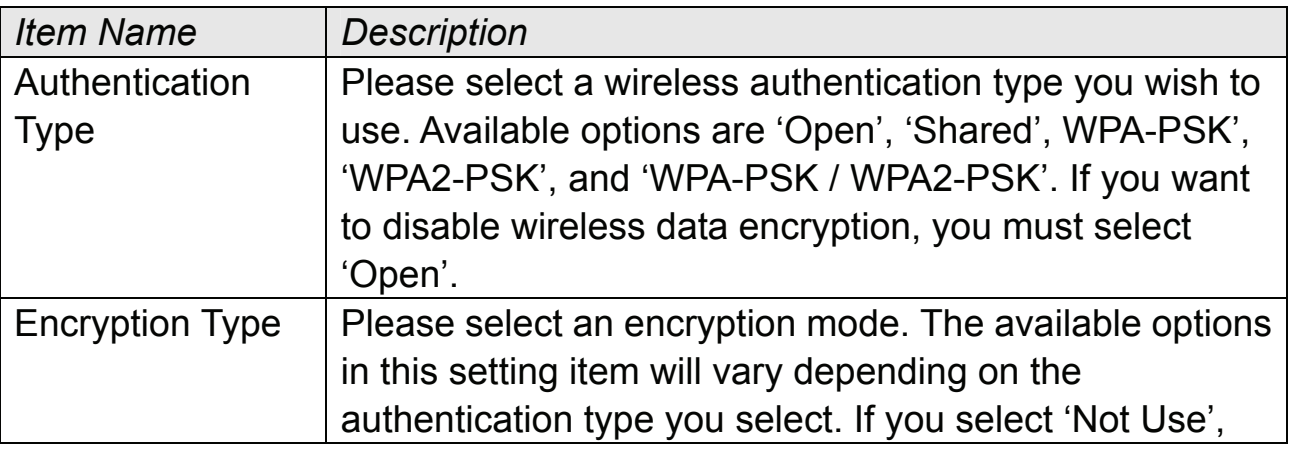

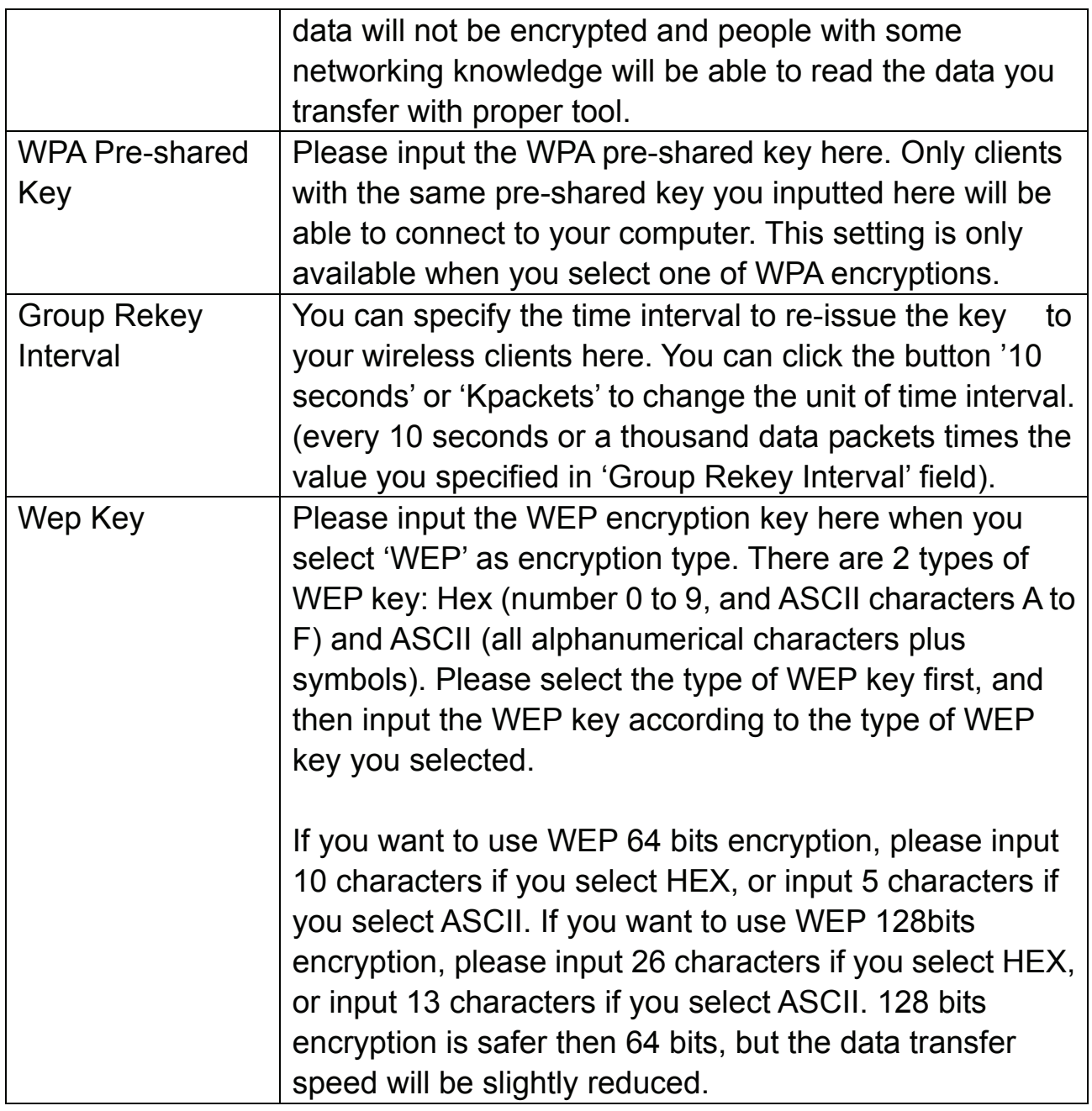

When you finish with setting and want to save changes, click 'OK' button, or click 'Cancel' button to discard all changes you made.

## **3-3 Access Control**

If you're not going to open your computer and wireless resources to the public, you can use MAC address filtering function to enforce your access control policy, so only wireless clients with MAC address you defined by this function can be connected to your software access point.

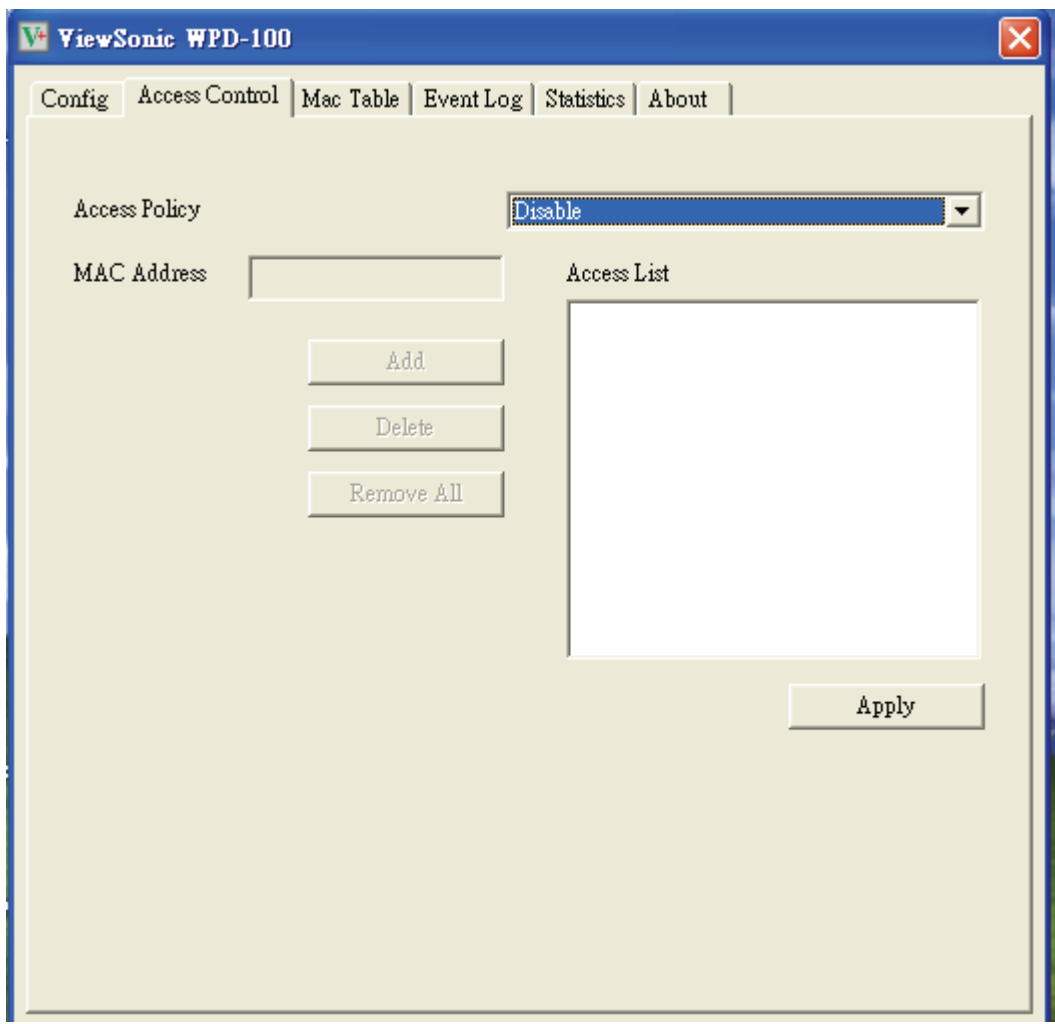

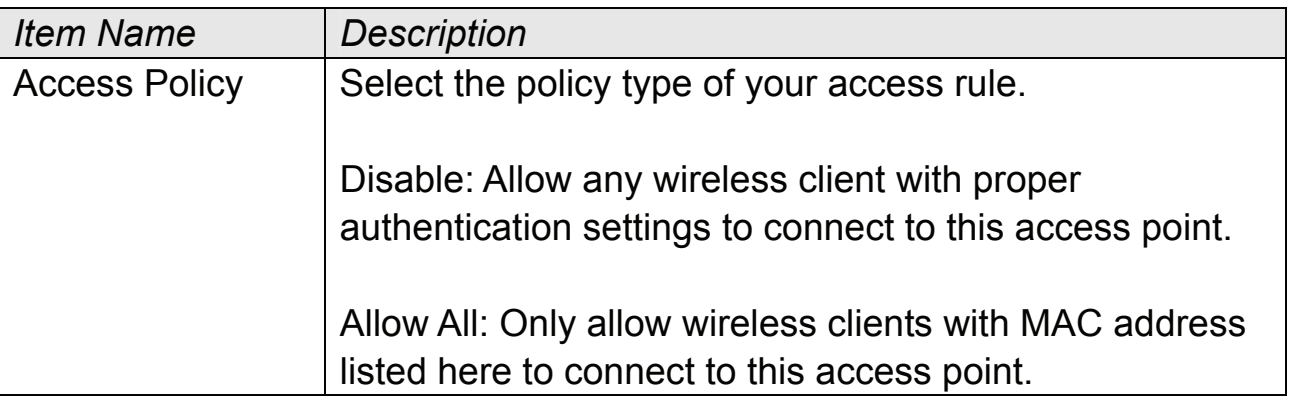

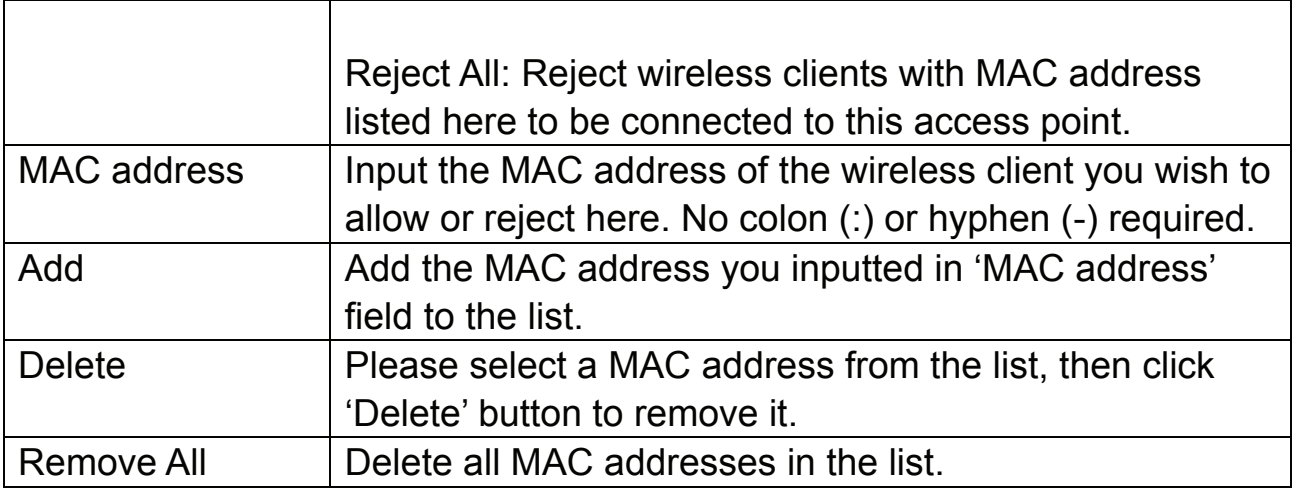

When you finish with setting and want to save changes, click 'Apply' button.

## **3-4 Connection Table**

If you want to see the list of all wireless clients connected to this access point, please select 'Mac Table' tab from the utility.

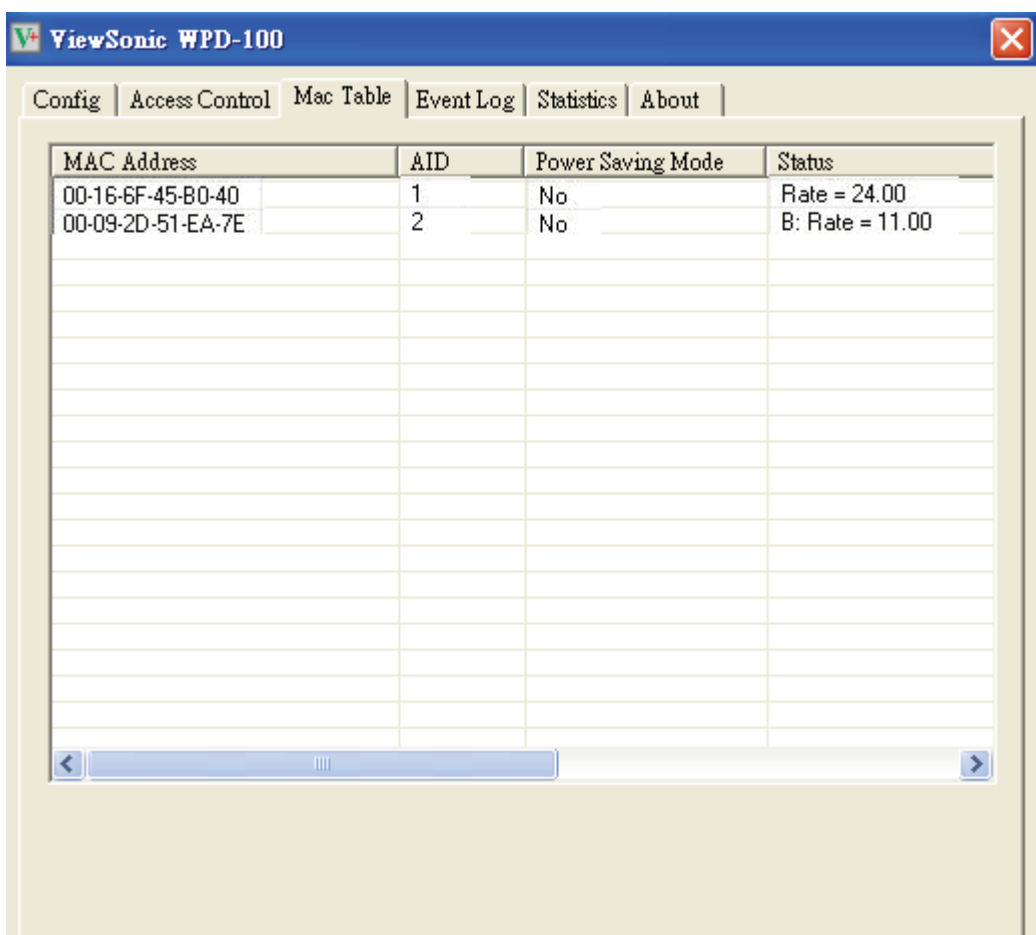

Here are descriptions of every field:

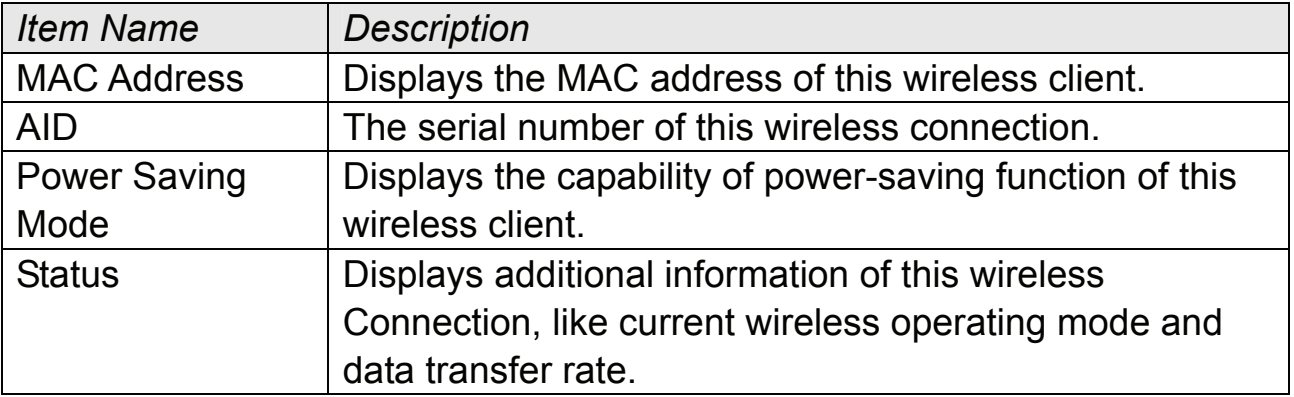

## **3-5 Event Log**

This software access point will log all wireless-related activities as a log. Click 'Event Log' tab, and the event log will be displayed.

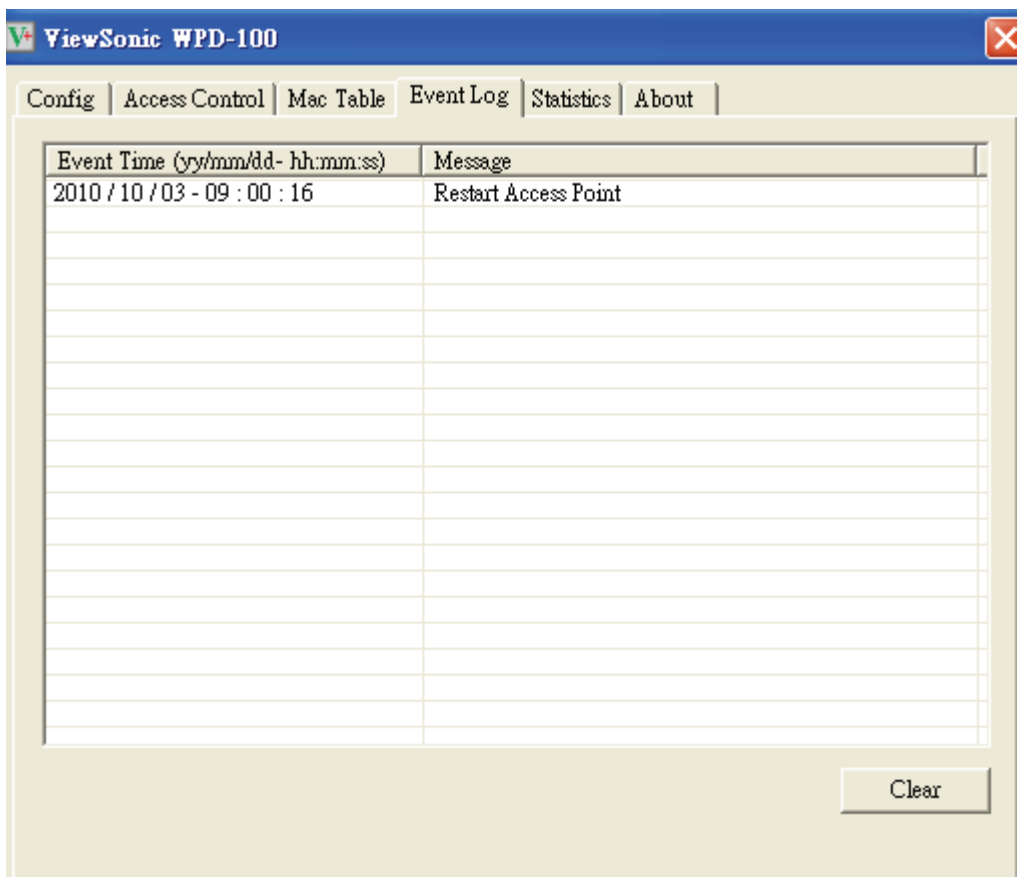

You can click 'Clear' to remove all entries in the log.

## **3-6 Statistics**

If you want to know detailed information about how your software access point works, click 'Statistics' tab, and the event log will be displayed.

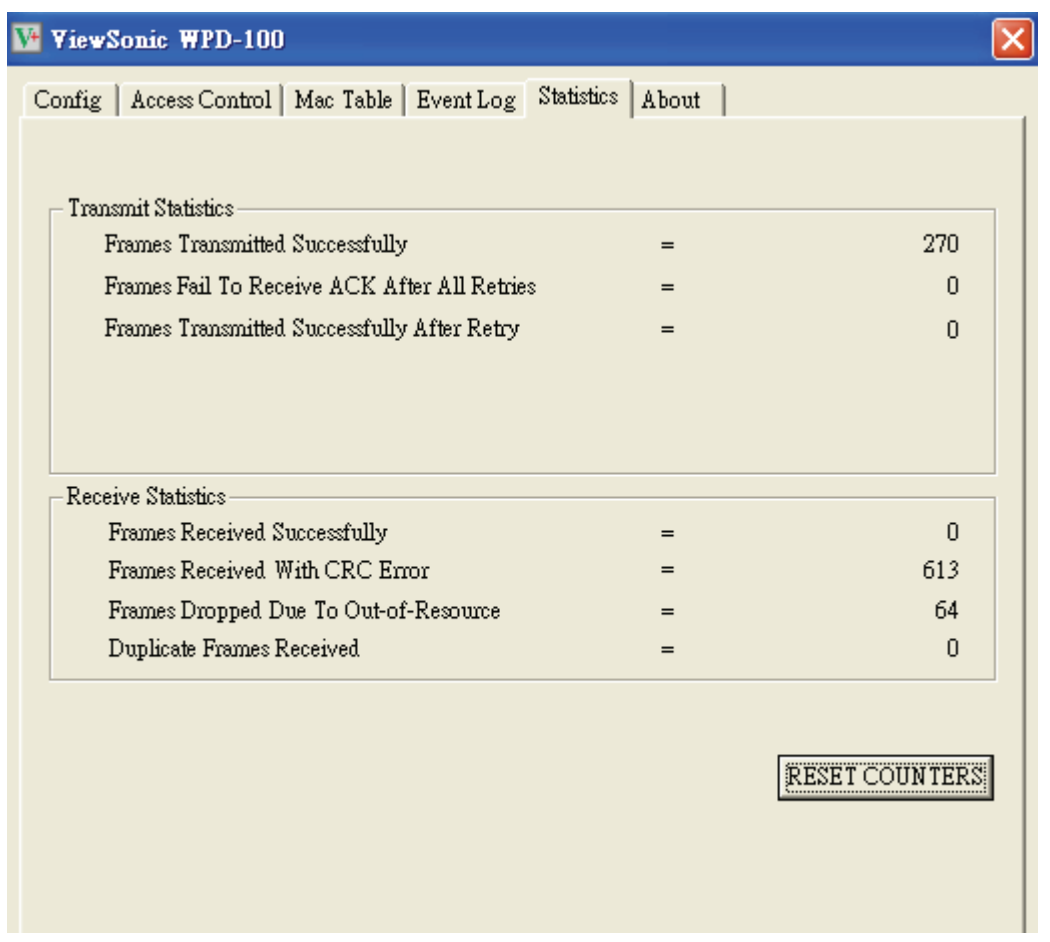

You can click 'RESET COUNTERS' button to reset all counters to zero.

#### **3-7 About**

The 'About' tab provides you the information about version number of the configuration utility, driver, and other important information about your wireless access point.

# **3-8 Open Diagnostic Testing Mode**

The function is to check if utility, driver, and network all work fine.

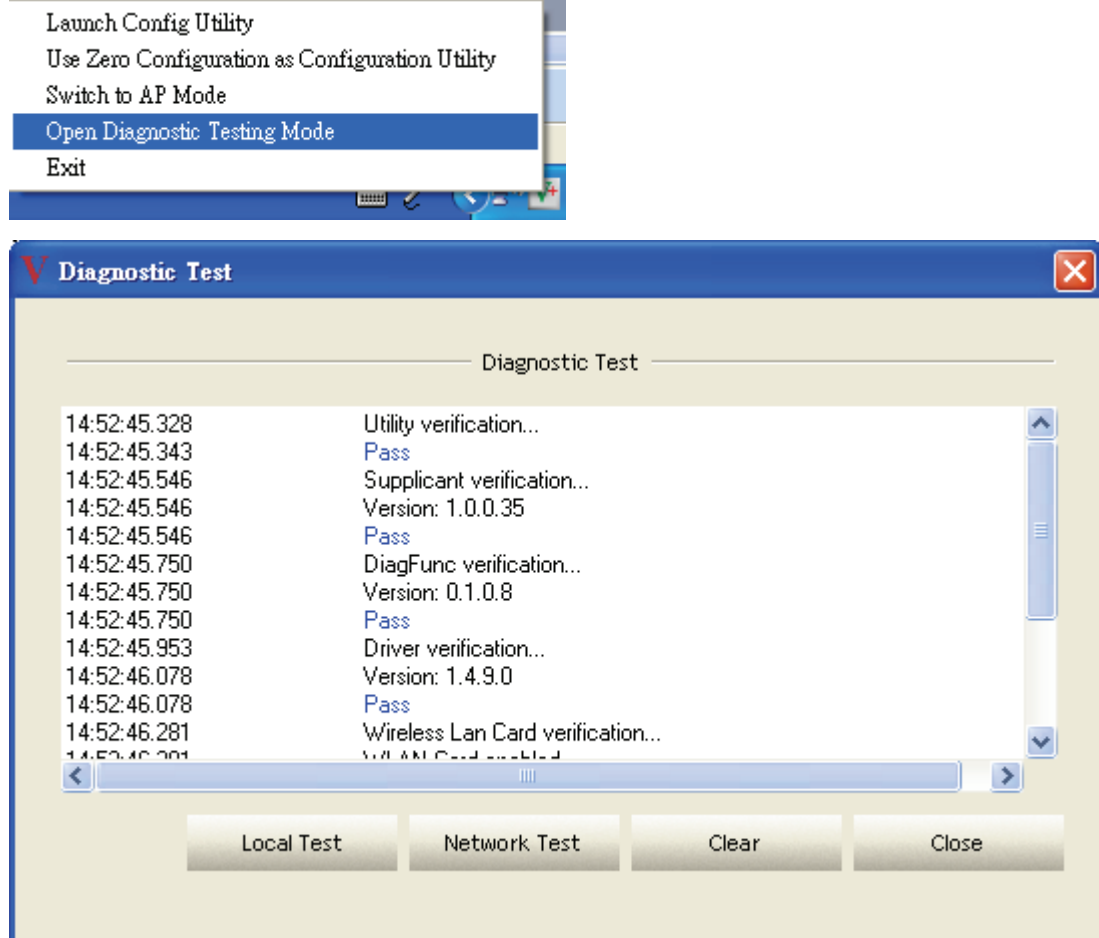

#### **CHAPTER IV: Appendix**

#### **4-1 Specification**

Standards: IEEE 802.11b/g Interface: USB 2.0 (USB 1.1 Compatible) Frequency Band: 2.4000 ~ 2.4835GHz (Industrial Scientific Medical Band) Data Rate: 11b: 1/2/5.5/11Mbps 11g: 6/9/12/24/36/48/54Mbps 11n (20MHz): MCS0-7 (up to 72Mbps) 11n (40MHz): MCS0-7 (up to 150Mbps) Securities: WEP 64/128, WPA, WPA2 Cisco CCX Support Drivers: Windows XP/Vista/WIN7

## **4-2 Troubleshooting**

If you encounter any problem when you're using this wireless network card, don't panic! Before you call your dealer of purchase for help, please check this troubleshooting table, the solution of your problem could be very simple, and you can solve the problem by yourself!

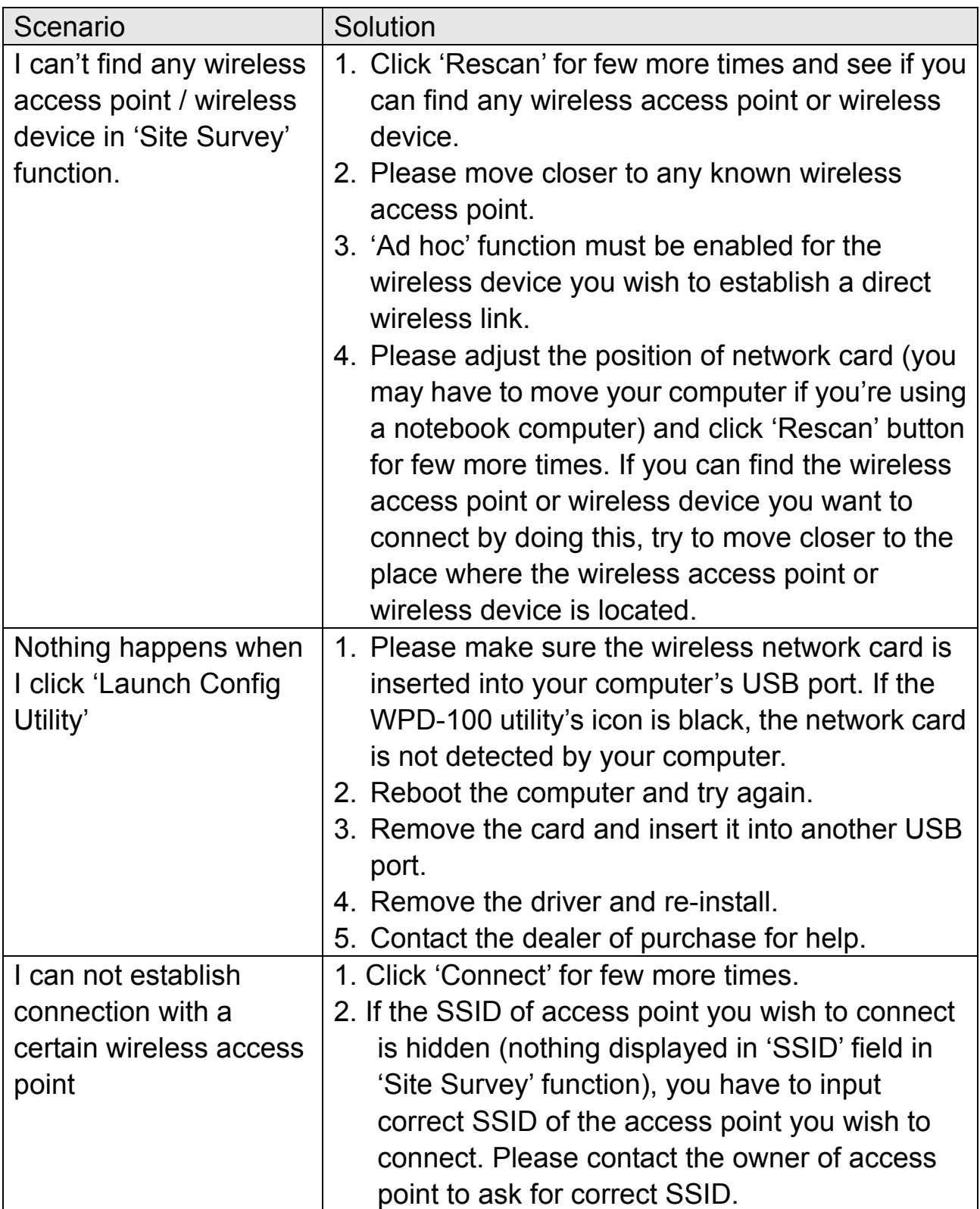

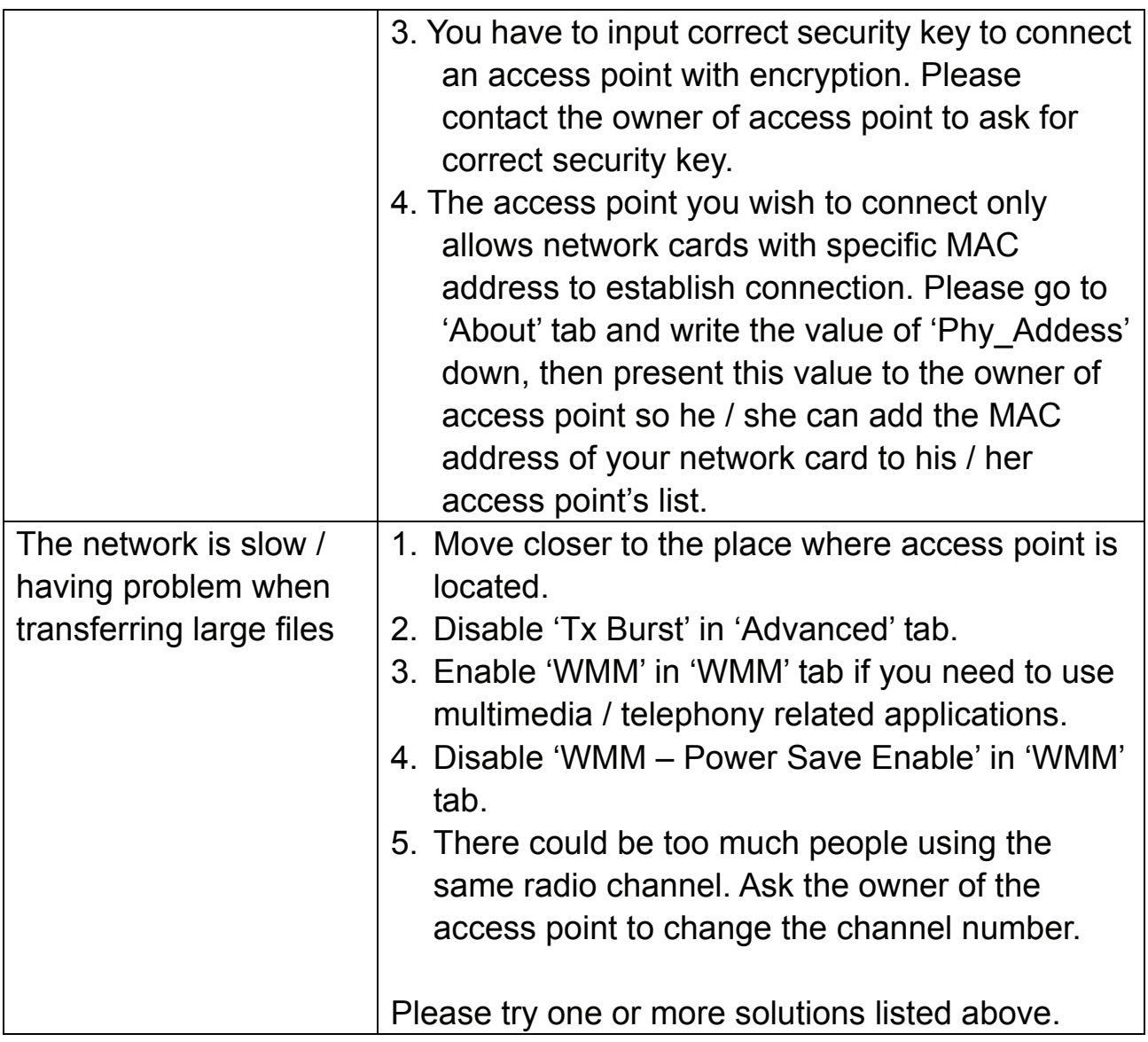

# **Customer Support**

For technical support or product service, see the table below or contact your reseller.

**NOTE:** You will need the product serial number.

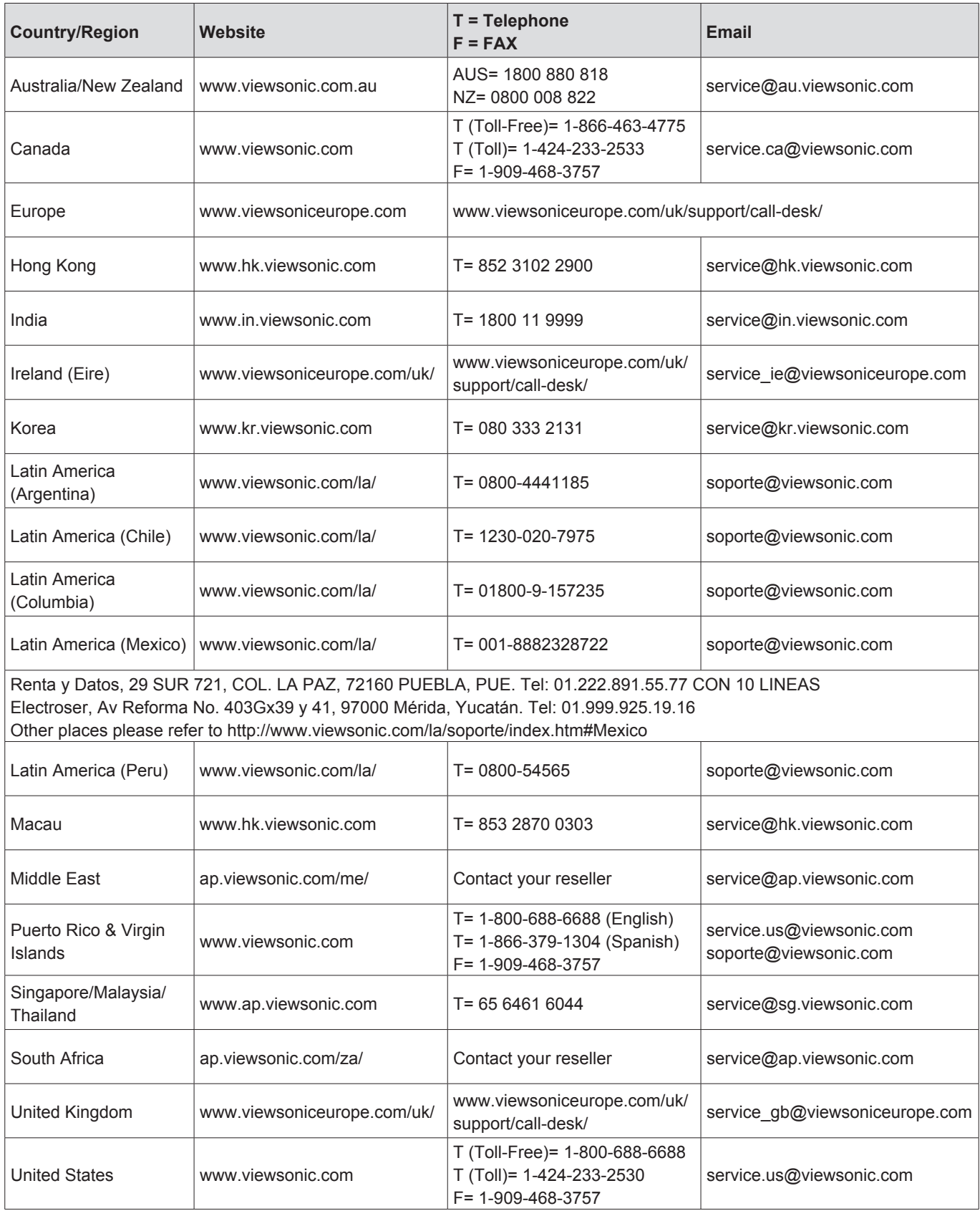

# **Limited Warranty**

Please go to the Customer Support table in this guide for the ViewSonic website in your region to get warranty information.

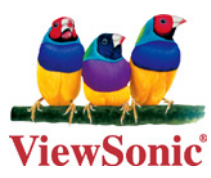